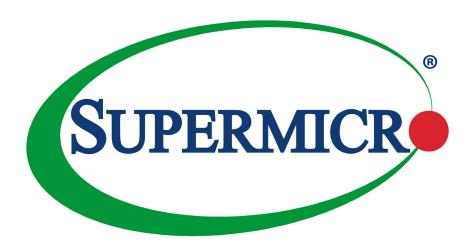

# X11SCL-F

**USER'S MANUAL** 

Revision 1.1

The information in this User's Manual has been carefully reviewed and is believed to be accurate. The vendor assumes no responsibility for any inaccuracies that may be contained in this document, and makes no commitment to update or to keep current the information in this manual, or to notify any person or organization of the updates. **Please Note:** For the most up-to-date version of this manual, please see our website at www.supermicro.com.

Super Micro Computer, Inc. ("Supermicro") reserves the right to make changes to the product described in this manual at any time and without notice. This product, including software and documentation, is the property of Supermicro and/or its licensors, and is supplied only under a license. Any use or reproduction of this product is not allowed, except as expressly permitted by the terms of said license.

IN NO EVENT WILL Super Micro Computer, Inc. BE LIABLE FOR DIRECT, INDIRECT, SPECIAL, INCIDENTAL, SPECULATIVE OR CONSEQUENTIAL DAMAGES ARISING FROM THE USE OR INABILITY TO USE THIS PRODUCT OR DOCUMENTATION, EVEN IF ADVISED OF THE POSSIBILITY OF SUCH DAMAGES. IN PARTICULAR, SUPER MICRO COMPUTER, INC. SHALL NOT HAVE LIABILITY FOR ANY HARDWARE, SOFTWARE, OR DATA STORED OR USED WITH THE PRODUCT, INCLUDING THE COSTS OF REPAIRING, REPLACING, INTEGRATING, INSTALLING OR RECOVERING SUCH HARDWARE, SOFTWARE, OR DATA.

Any disputes arising between manufacturer and customer shall be governed by the laws of Santa Clara County in the State of California, USA. The State of California, County of Santa Clara shall be the exclusive venue for the resolution of any such disputes. Supermicro's total liability for all claims will not exceed the price paid for the hardware product.

FCC Statement: This equipment has been tested and found to comply with the limits for a Class A digital device pursuant to Part 15 of the FCC Rules. These limits are designed to provide reasonable protection against harmful interference when the equipment is operated in industrial environment. This equipment generates, uses, and can radiate radio frequency energy and, if not installed and used in accordance with the manufacturer's instruction manual, may cause harmful interference with radio communications. Operation of this equipment in a residential area is likely to cause harmful interference, in which case you will be required to correct the interference at your own expense.

<u>California Best Management Practices Regulations for Perchlorate Materials</u>: This Perchlorate warning applies only to products containing CR (Manganese Dioxide) Lithium coin cells. "Perchlorate Material-special handling may apply. See <a href="https://www.dtsc.ca.gov/hazardouswaste/perchlorate">www.dtsc.ca.gov/hazardouswaste/perchlorate</a>".

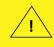

WARNING: This product can expose you to chemicals including lead, known to the State of California to cause cancer and birth defects or other reproductive harm. For more information, go to <a href="https://www.P65Warnings.ca.gov">www.P65Warnings.ca.gov</a>.

The products sold by Supermicro are not intended for and will not be used in life support systems, medical equipment, nuclear facilities or systems, aircraft, aircraft devices, aircraft/emergency communication devices or other critical systems whose failure to perform be reasonably expected to result in significant injury or loss of life or catastrophic property damage. Accordingly, Supermicro disclaims any and all liability, and should buyer use or sell such products for use in such ultra-hazardous applications, it does so entirely at its own risk. Furthermore, buyer agrees to fully indemnify, defend and hold Supermicro harmless for and against any and all claims, demands, actions, litigation, and proceedings of any kind arising out of or related to such ultra-hazardous use or sale.

Manual Revision 1.1

Release Date: May 07, 2020

Unless you request and receive written permission from Super Micro Computer, Inc., you may not copy any part of this document. Information in this document is subject to change without notice. Other products and companies referred to herein are trademarks or registered trademarks of their respective companies or mark holders.

Copyright © 2020 by Super Micro Computer, Inc. All rights reserved.

Printed in the United States of America

## **Preface**

### **About This Manual**

This manual is written for system integrators, IT technicians, and knowledgeable end users. It provides information for the installation and use of the X11SCL-F motherboard.

### **About This Motherboard**

The Super X11SCL-F motherboard supports an Intel® Xeon® E-2200/2100, 9th/8th Generation Core i3, Pentium, and Celeron (Socket H4 - LGA 1151) series processor with up to six cores and a thermal design power (TDP) of up to 95W. Built with the Intel C242 chipset, this motherboard supports 4-DIMM DDR4 ECC unbuffered (UDIMM) memory (2-DIMM per channel) with speeds of up to 2666MHz. It features PCI-Express 3.0 slots, SATA 3.0 and dual 1GbE LAN ports, a Trusted Platform Module (TPM) header, and a M.2 connector with Intel Optane Memory support. The X11SCL-F is optimized for entry-level general purpose computing with three PCI-Express expansion slots, which is ideal for cloud storage. Please note that this motherboard is intended to be installed and serviced by professional technicians only. For processor/memory updates, please refer to our website at http://www.supermicro.com/products/.

## **Conventions Used in the Manual**

Special attention should be given to the following symbols for proper installation and to prevent damage done to the components or injury to yourself:

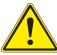

**Warning!** Indicates important information given to prevent equipment/property damage or personal injury.

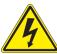

Warning! Indicates high voltage may be encountered while performing a procedure.

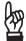

**Important:** Important information given to ensure proper system installation or to relay safety precautions.

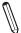

**Note:** Additional Information given to differentiate various models or provides information for proper system setup.

## **Contacting Supermicro**

### Headquarters

Address: Super Micro Computer, Inc.

980 Rock Ave.

San Jose, CA 95131 U.S.A.

Tel: +1 (408) 503-8000 Fax: +1 (408) 503-8008

Email: marketing@supermicro.com (General Information)

support@supermicro.com (Technical Support)

Website: www.supermicro.com

**Europe** 

Address: Super Micro Computer B.V.

Het Sterrenbeeld 28, 5215 ML

's-Hertogenbosch, The Netherlands

Tel: +31 (0) 73-6400390 Fax: +31 (0) 73-6416525

Email: sales@supermicro.nl (General Information)

support@supermicro.nl (Technical Support)
rma@supermicro.nl (Customer Support)

Website: www.supermicro.nl

Asia-Pacific

Address: Super Micro Computer, Inc.

3F, No. 150, Jian 1st Rd.

Zhonghe Dist., New Taipei City 235

Taiwan (R.O.C)

Tel: +886-(2) 8226-3990 Fax: +886-(2) 8226-3992

Email: support@supermicro.com.tw

Website: www.supermicro.com.tw

# **Table of Contents**

## **Chapter 1 Introduction**

| 1.1 | Checklist                                            | 8  |
|-----|------------------------------------------------------|----|
|     | Quick Reference                                      | 11 |
|     | Quick Reference Table                                | 12 |
|     | Motherboard Features                                 | 14 |
| 1.2 | Processor and Chipset Overview                       | 18 |
| 1.3 | Special Features                                     | 18 |
|     | Recovery from AC Power Loss                          | 18 |
| 1.4 | System Health Monitoring                             | 18 |
|     | Onboard Voltage Monitors                             | 18 |
|     | Fan Status Monitor with Firmware Control             | 19 |
|     | Environmental Temperature Control                    | 19 |
|     | System Resource Alert                                | 19 |
| 1.5 | ACPI Features                                        | 19 |
| 1.6 | Power Supply                                         | 20 |
| 1.7 | Serial Port                                          | 20 |
| Ch  | apter 2 Installation                                 |    |
| 2.1 | Static-Sensitive Devices                             | 21 |
|     | Precautions                                          | 21 |
|     | Unpacking                                            | 21 |
| 2.2 | Motherboard Installation                             | 22 |
|     | Tools Needed                                         | 22 |
|     | Location of Mounting Holes                           | 22 |
|     | Installing the Motherboard                           | 23 |
| 2.3 | Processor and Heatsink Installation                  | 24 |
|     | Installing the LGA 1151 Processor                    | 24 |
|     | Installing an Active CPU Heatsink with Fan           | 26 |
|     | Removing the Heatsink                                | 28 |
| 2.4 | Memory Support and Installation                      | 29 |
|     | Memory Support                                       | 29 |
|     | General Guidelines for Optimizing Memory Performance | 30 |
|     | DIMM Installation                                    | 31 |

|     | DIMM Removal                            | 31  |
|-----|-----------------------------------------|-----|
| 2.5 | Rear I/O Ports                          | 32  |
| 2.6 | Front Control Panel                     | 37  |
| 2.7 | Connectors                              | 42  |
|     | Power Connections                       | 42  |
|     | Headers                                 | 44  |
| 2.8 | Jumper Settings                         | 51  |
|     | How Jumpers Work                        | 51  |
| 2.9 | LED Indicators                          | 54  |
| Ch  | apter 3 Troubleshooting                 |     |
| 3.1 | Troubleshooting Procedures              | 57  |
|     | Before Power On                         | 57  |
|     | No Power                                | 57  |
|     | No Video                                | 58  |
|     | System Boot Failure                     | 58  |
|     | Memory Errors                           | 58  |
|     | Losing the System's Setup Configuration | 59  |
|     | When the System Becomes Unstable        | 59  |
| 3.2 | Technical Support Procedures            | 61  |
| 3.3 | Frequently Asked Questions              | 62  |
| 3.4 | Battery Removal and Installation        | 63  |
|     | Battery Removal                         | 63  |
|     | Proper Battery Disposal                 | 63  |
|     | Battery Installation                    | 63  |
| 3.5 | Returning Merchandise for Service       | 64  |
| Ch  | apter 4 BIOS                            |     |
| 4.1 | Introduction                            | 65  |
| 4.2 | Main Setup                              | 66  |
| 4.3 | Advanced Setup Configurations           | 68  |
| 4.4 | Event Logs                              | 91  |
| 4.5 | IPMI                                    | 93  |
| 4.6 | Security                                | 96  |
| 4.7 | Boot                                    | 100 |
| 4.8 | Save & Exit                             | 104 |

| Appendix A BIOS Codes                                |     |
|------------------------------------------------------|-----|
| A.1 BIOS Error POST (Beep) Codes                     | 106 |
| Appendix B Software Installation                     |     |
| B.1 Installing Software Programs                     | 108 |
| B.2 SuperDoctor® 5                                   | 109 |
| Appendix C Standardized Warning Statements           |     |
| Appendix D UEFI BIOS Recovery                        |     |
| D.1 Overview                                         | 113 |
| D.2 Recovering the UEFI BIOS Image                   | 113 |
| D.3 Recovering the Main BIOS Block with a USB Device | 114 |

## **Chapter 1**

## Introduction

Congratulations on purchasing your computer motherboard from an industry leader. Supermicro motherboards are designed to provide you with the highest standards in quality and performance.

In addition to the motherboard, several important parts that are included with your shipment are listed below. If anything listed is damaged or missing, please contact your retailer.

### 1.1 Checklist

| Main Parts List                  |                  |   |  |  |
|----------------------------------|------------------|---|--|--|
| Description Part Number Quantity |                  |   |  |  |
| Supermicro Motherboard           | X11SCL-F         | 1 |  |  |
| I/O Shield                       | MCP-260-00042-0N | 1 |  |  |
| SATA Cables                      | CBL-0044L        | 6 |  |  |
| Quick Reference Guide            | MNL-2063-QRG     | 1 |  |  |

## **Important Links**

For your system to work properly, please follow the links below to download all necessary drivers/utilities and the user's manual for your server.

- Supermicro product manuals: http://www.supermicro.com/support/manuals/
- Product drivers and utilities: https://www.supermicro.com/wftp/driver/
- Product safety info: http://www.supermicro.com/about/policies/safety information.cfm
- A secure data deletion tool designed to fully erase all data from storage devices can be found at our website: https://www.supermicro.com/about/policies/disclaimer.cfm?url=/ wftp/utility/Lot9\_Secure\_Data\_Deletion\_Utility/
- If you have any questions, please contact our support team: support@supermicro.com

This manual may be periodically updated without notice. Please check the Supermicro website for possible updates to the manual revision level.

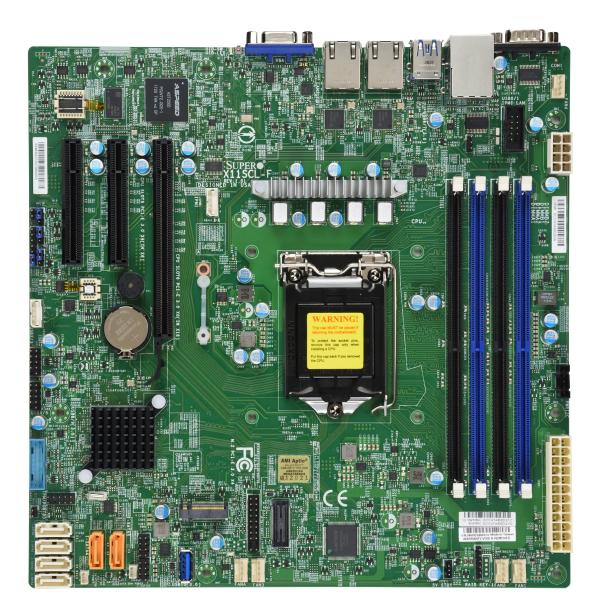

Figure 1-1. X11SCL-F Motherboard Image

**Note:** All graphics shown in this manual were based upon the latest PCB revision available at the time of publication of the manual. The motherboard you received may or may not look exactly the same as the graphics shown in this manual.

COM1 VGA 00000 FAN4 **ASpeed** USB6/7(3.0) LAN2 AST2500 IPMI LAN USB0/1 LEDBMC JPWR2 CPU SLOT5 PCI-E 3.0 X4(IN X8) Intel CPU SLOT4 PCI-E 3.0 X4(IN X8) CPU SLOT6 PCI-E 3.0 X8(IN X16) SUPER® X11SCL-F REV:1.01 i210 0 DESIGNED IN USA IPMI CODE CPU MH11 DIMMB2 DIMMB1 DIMMA2 DIMMA1 BT1 USB2/3 ∭ JBT1 USB4/5  $\odot$ Intel C242 <del>П</del> JTPM1 M.2 PCI-E 3.0 X4 I-SATA4 I-SATA5 MAC CODE I-SGPIO2 o.‱•o I-SATA0 0.0000 BAR CODE 0....0 **⊏** LE3 LEDPWR FAN3 I-SATA1 0.‱°60 USB10(3.0) 0.0000 I-SATA2 JSTBY1 ₿ JSD1 o.‱°o I-SATA3

Figure 1-2. X11SCL-F Motherboard Layout (not drawn to scale)

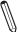

**Note:** Components not documented are for internal testing only.

### **Quick Reference**

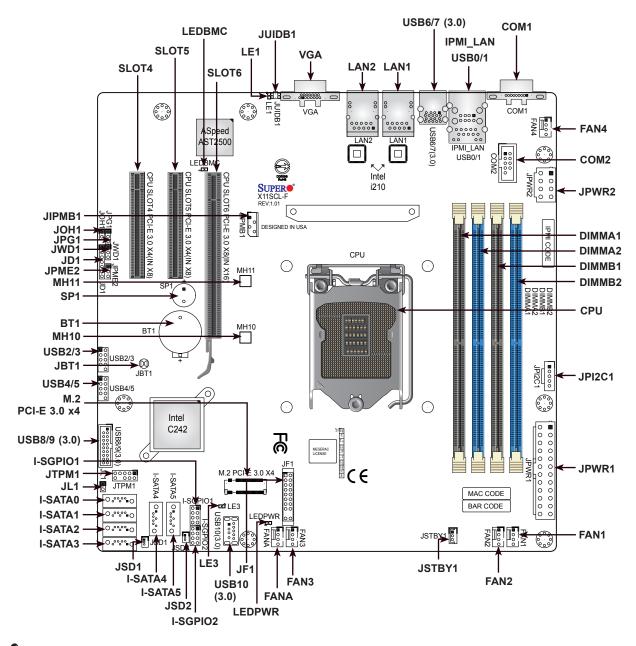

## **₩ Notes:**

- See Chapter 2 for detailed information on jumpers, I/O ports, and JF1 front panel connections.
- "=" indicates the location of Pin 1.
- Jumpers/components/LED indicators not indicated are used for internal testing only.
- Use only the correct type of onboard CMOS battery as specified by the manufacturer. Do not install the onboard battery upside down to avoid possible explosion.

## **Quick Reference Table**

| Jumper              | Description                                                                             | Default Setting                |  |  |
|---------------------|-----------------------------------------------------------------------------------------|--------------------------------|--|--|
| JBT1                | CMOS Clear                                                                              | Open (Normal)                  |  |  |
| JPG1                | VGA Enable                                                                              | Pins 1-2 (Enabled)             |  |  |
| JPME2               | ME Manufacturing Mode                                                                   | Pins 1-2 (Normal)              |  |  |
| JWD1                | Watchdog Timer                                                                          | Pins 1-2 (Reset)               |  |  |
| LED                 | Description                                                                             | Status                         |  |  |
| LE1                 | Unit Identifier (UID) LED                                                               | Solid Blue: Unit Identified    |  |  |
| LE3                 | M.2 LED                                                                                 | Blinking Green: Device Working |  |  |
| LEDBMC              | BMC Heartbeat LED                                                                       | Blinking Green: BMC Normal     |  |  |
| LEDPWR              | Onboard Power LED                                                                       | Solid Green: Power On          |  |  |
| Connector           | Description                                                                             |                                |  |  |
| BT1                 | Onboard Battery                                                                         |                                |  |  |
| COM1, COM2          | COM Port, COM Header                                                                    |                                |  |  |
| FAN1 ~ FAN4         | CPU/System Fan Headers                                                                  |                                |  |  |
| FANA                | PCH Fan Header                                                                          |                                |  |  |
| IPMI_LAN            | _LAN Dedicated IPMI LAN Port                                                            |                                |  |  |
| I-SATA0 ~ I-SATA5   | Intel® PCH SATA 3.0 Ports (with RAID 0, 1, 5, 10) I-SATA4 and I-SATA5 supports SuperDOM |                                |  |  |
| I-SGPIO1, I-SGPIO2  | Serial Link General Purpose I/O Headers                                                 |                                |  |  |
| JD1                 | Power LED Indicator/Speaker Header<br>(Pins 1-3: Power LED; Pins 4-7: Speaker)          |                                |  |  |
| JF1                 | Front Control Panel Header                                                              |                                |  |  |
| JIPMB1              | 4-pin BMC External I <sup>2</sup> C Header (for an IPMI card)                           |                                |  |  |
| JL1                 | Chassis Intrusion Header                                                                |                                |  |  |
| JOH1                | Overheat/Fan Fail LED Header                                                            |                                |  |  |
| JPI <sup>2</sup> C1 | Power I <sup>2</sup> C System Management Bus (SM                                        | MB) Header                     |  |  |
| JPWR1               | 24-pin ATX Power Supply Connector                                                       |                                |  |  |
| JPWR2               | 8-pin Power Connector                                                                   |                                |  |  |
| JSD1, JSD2          | SATA DOM Power Connectors                                                               |                                |  |  |
| JSTBY1              | Standby Power Header                                                                    |                                |  |  |
| JTPM1               | Trusted Platform Module (TPM)/Port 80 Header                                            |                                |  |  |
| JUIDB1              | Unit Identifier (UID) Switch                                                            |                                |  |  |
| LAN1, LAN2          | 1GbE LAN Ports                                                                          |                                |  |  |
| M.2 PCI-E 3.0 x4    | M.2 PCI-E 3.0 x4 Slot<br>(Supports M-Key 2280 / 22110 and Intel                         | Optane Memory)                 |  |  |
| MH10, MH11          | M.2 Mounting Holes                                                                      |                                |  |  |

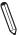

Notes: The table above is continued on the next page.

| Connector      | Description                                     |
|----------------|-------------------------------------------------|
| SLOT4, SLOT5   | CPU PCI-E 3.0 x4 (in x8) Slots                  |
| SLOT6          | CPU PCI-E 3.0 x8 (in x16) Slot                  |
| SP1            | Onboard Buzzer                                  |
| USB0/1         | Back Panel Universal Serial Bus (USB) 2.0 Ports |
| USB2/3, USB4/5 | Front Accessible USB 2.0 Headers                |
| USB6/7         | Back Panel USB 3.1 Gen 1 Ports                  |
| USB8/9         | Front Accessible USB 3.1 Gen 1 Header           |
| USB10          | USB 3.1 Gen 1 Type-A Header                     |
| VGA            | VGA Port                                        |

### **Motherboard Features**

#### **Motherboard Features**

#### **CPU**

Supports an Intel Xeon E-2200/2100, 9th/8th Generation Core i3, Pentium, and Celeron (Socket H4 - LGA 1151) series
processor with a thermal design power (TDP) of up to 95W and six cores

#### Memory

• Up to 128GB of unbuffered (UDIMM) DDR4 (288-pin) ECC memory with speeds of up to 2666MHz in four memory slots

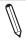

Note: Memory speed support depends on the processor used in the system.

#### **DIMM Size**

Up to 32GB at 1.2V

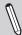

**Note:** For the latest CPU/memory updates, please refer to our website at http://www.supermicro.com/products/motherboard.

#### Chipset

• Intel C242

#### **Expansion Slots**

- Two (2) PCI-Express 3.0 x4 (in x8) Slots (CPU SLOT4, CPU SLOT5)
- One (1) PCI-Express 3.0 x8 (in x16) Slot (CPU SLOT6)
- One (1) M.2 for PCI-Express 3.0 x4 (Supports M-Key 2280 / 22110 and Intel Optane Memory)

#### **Network Controllers**

- Intel i210 for Dual 1GbE BASE-T Ports
- One (1) Dedicated IPMI LAN located on the back I/O panel

#### **Baseboard Management Controller (BMC)**

ASpeed AST2500 BMC

#### **Graphics**

• Graphics controller via ASpeed AST2500 BMC

#### I/O Devices

| Serial (COM) Port | One (1) serial port on the back I/O panel (COM1)                                       |  |  |
|-------------------|----------------------------------------------------------------------------------------|--|--|
| Serial (COM) Fort | One (1) front accessible serial port header (COM2)                                     |  |  |
| • SATA 3.0        | <ul> <li>Six (6) SATA 3.0 ports at 6Gb/s (I-SATA 0~5 with RAID 0, 1, 5, 10)</li> </ul> |  |  |
| Video (VGA) Port  | One (1) VGA connection on the back I/O panel                                           |  |  |

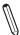

Notes: The table above is continued on the next page.

#### **Motherboard Features**

#### **Peripheral Devices**

- Two (2) USB 2.0 ports on the back I/O panel (USB0/1)
- Two (2) USB 3.1 Gen 1 ports on the back I/O panel (USB6/7)
- Two (2) front accessible USB 2.0 headers with two (2) USB connections each (USB2/3, USB4/5)
- One (1) front accessible USB 3.1 Gen 1 header with two (2) USB connections (USB8/9)
- One (1) USB 3.1 Gen 1 Type-A header (USB10)

#### **BIOS**

- 256Mb AMI BIOS® SPI Flash BIOS
- ACPI 6.0 or later, Plug and Play (PnP), BIOS rescue hot-key, SPI dual/quad speed support, riser card auto detection support, SMBIOS 2.7 or later

#### **Power Management**

- · ACPI power management
- · Power button override mechanism
- Wake-on-LAN
- Power-on mode for AC power recovery
- · Power supply monitoring

#### **System Health Monitoring**

- Onboard voltage monitoring for +12V, +5V, +3.3V, CPU, Memory, VBAT, +5V stdby, +3.3V stdby, +1.8V PCH, +1.05V PCH, +1.0V PCH, CPU temperature, VRM temperature, PCH temperature, system temperature, and memory temperature
- 4 CPU switch phase voltage regulator
- · CPU thermal trip support
- Platform Environment Control Interface (PECI)

#### **Fan Control**

- Fan status monitoring via IPMI connections
- Dual cooling zones
- · Multi-fan speed control support through onboard BMC
- Five (5) 4-pin fan headers

#### **System Management**

- Trusted Platform Module (TPM) support
- SuperDoctor® 5
- · Watchdog, Non-maskable Interrupt (NMI), RoHs
- · Chassis intrusion header and detection
- Server Platform Service

#### **LED Indicators**

- CPU/system overheat LED
- · Power/suspend-state indicator LED
- · Fan failed LED
- UID/remote UID
- HDD activity LED
- · LAN activity LED

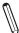

Notes: The table above is continued on the next page.

#### **Motherboard Features**

#### **Dimensions**

• 9.6" (W) x 9.6" (L) (243.8mm x 243.8mm)

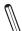

**Note 1:** The CPU maximum thermal design power (TDP) is subject to chassis and heatsink cooling restrictions. For proper thermal management, please check the chassis and heatsink specifications for proper CPU TDP sizing.

**Note 2:** For IPMI configuration instructions, please refer to the Embedded IPMI Configuration User's Guide available at <a href="http://www.supermicro.com/support/manuals/">http://www.supermicro.com/support/manuals/</a>.

**Note 3:** Starting in 2020, Supermicro ships standard products with a unique password that can be found on a label on the motherboard. For products shipped before 2020, the manufacturer default username is ADMIN and the password is ADMIN. For general documentation and information on IPMI, please visit our website at: https://www.supermicro.com/en/solutions/management-software/bmc-resources.

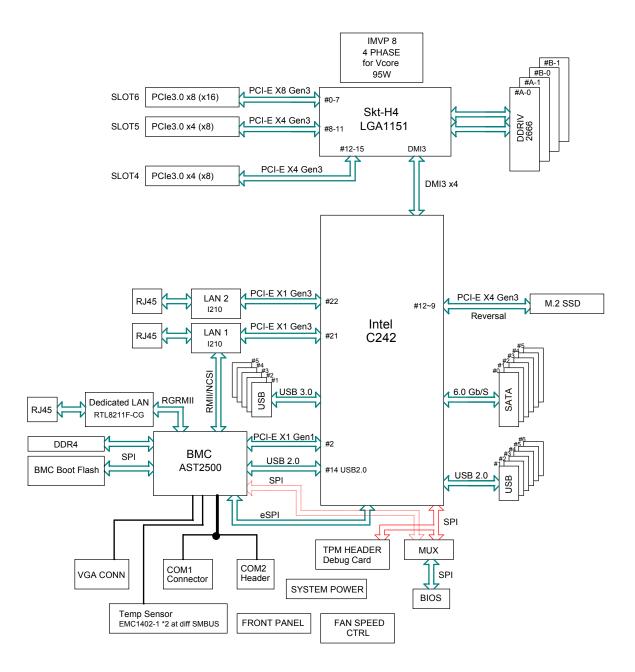

Figure 1-3. C242 System Block Diagram

M

**Note:** This is a general block diagram and may not exactly represent the features on your motherboard. See the previous pages for the actual specifications of your motherboard.

## 1.2 Processor and Chipset Overview

Built upon the functionality and capability of the Intel Xeon E-2200/2100, 9th/8th Generation Core i3, Pentium, and Celeron series processor (Socket H4 - LGA 1151) and the Intel C242 chipset, the X11SCL-F motherboard provides optimized system performance, efficient power management, and features based on cutting edge technology to address the needs of next-generation computer users. The X11SCL-F offers maximum I/O flexibility and data reliability in a 14-nm process architecture and is ideal for SMB, embedded storage solutions, and cloud-computing platforms.

The Intel Xeon E-2200/2100, 9th/8th Generation Core i3, Pentium, and Celeron processor and the C242 chipset support the following features:

- DDR4 288-pin memory support
- · Support of SMBus speeds of up to 400KHz for BMC connectivity
- Improved I/O capabilities to high-storage-capacity configurations
- SPI Enhancements
- BMC supports remote management, virtualization, and the security package for enterprise platforms

## 1.3 Special Features

## **Recovery from AC Power Loss**

The Basic I/O System (BIOS) provides a setting that determines how the system will respond when AC power is lost and then restored to the system. You can choose for the system to remain powered off (in which case you must press the power switch to turn it back on), or for it to automatically return to the power-on state. See the Advanced BIOS Setup section for this setting. The default setting is **Last State**.

## 1.4 System Health Monitoring

## **Onboard Voltage Monitors**

An onboard voltage monitor will continuously scan the voltages of the onboard chipset, memory, CPU, and battery. Once a voltage becomes unstable, a warning is given or an error message is sent to the screen. The user can adjust the voltage thresholds to define the sensitivity of the voltage monitor. Real time voltage levels are displayed in IPMI.

### **Fan Status Monitor with Firmware Control**

The system health monitor embedded in the BMC chip can check the RPM status of the cooling fans. The CPU and chassis fans are controlled via IPMI.

## **Environmental Temperature Control**

System Health sensors in the BMC monitor the temperatures and voltage settings of onboard processors and the system in real time via the IPMI interface. Whenever the temperature of the CPU or the system exceeds a user-defined threshold, system/CPU cooling fans will be turned on to prevent the CPU or the system from overheating.

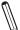

**Note:** To avoid possible system overheating, please be sure to provide adequate airflow to your system.

### **System Resource Alert**

This feature is available when used with SuperDoctor 5®. SuperDoctor 5 is used to notify the user of certain system events. For example, you can configure SuperDoctor 5 to provide you with warnings when the system temperature, CPU temperatures, voltages, and fan speeds go beyond a predefined range.

## 1.5 ACPI Features

ACPI stands for Advanced Configuration and Power Interface. The ACPI specification defines a flexible and abstract hardware interface that provides a standard way to integrate power management features throughout a computer system, including its hardware, operating system and application software. This enables the system to automatically turn on and off peripherals such as network cards, hard disk drives, and printers.

In addition to enabling operating system-directed power management, ACPI also provides a generic system event mechanism for Plug and Play, an operating system-independent interface for configuration control. ACPI leverages the Plug and Play BIOS data structures while providing a processor architecture-independent implementation that is compatible with Windows Server 2016.

## 1.6 Power Supply

As with all computer products, a stable power source is necessary for proper and reliable operation. It is even more important for processors that have high CPU clock rates where noisy power transmission is present.

The X11SCL-F motherboard accommodates a 24-pin ATX power supply. Although most power supplies generally meet the specifications required by the CPU, some are inadequate. In addition, one 12V 8-pin power connection is also required to ensure adequate power to the system.

**Warning:** To avoid damaging the power supply or the motherboard, be sure to use power supplies that contain 24-pins and 8-pins, respectively. Be sure to connect the power supplies to the 24-pin power connector (JPWR1), and the 8-pin power connector (JPWR2) on the motherboard. Failure in doing so may void the manufacturer warranty on your power supply and motherboard.

It is strongly recommended that you use a high quality power supply that meets ATX power supply Specification 2.02 or above and is SSI compliant. (For more information, please refer to the website at http://www.ssiforum.org/).

### 1.7 Serial Port

The X11SCL-F motherboard supports two serial communication connections. COM Port 1 and COM Header 2 can be used for input/output. The UART provides legacy speeds with a baud rate of up to 115.2 Kbps as well as an advanced speed with baud rates of 250 K, 500 K, or 1 Mb/s, which support high-speed serial communication devices.

## **Chapter 2**

## Installation

### 2.1 Static-Sensitive Devices

Electrostatic Discharge (ESD) can damage electronic components. To avoid damaging your system board, it is important to handle it very carefully. The following measures are generally sufficient to protect your equipment from ESD.

### **Precautions**

- Use a grounded wrist strap designed to prevent static discharge.
- Touch a grounded metal object before removing the board from the antistatic bag.
- Handle the motherboard by its edges only. Do not touch its components, peripheral chips, memory modules, or gold contacts.
- When handling chips or modules, avoid touching their pins.
- Put the motherboard and peripherals back into their antistatic bags when not in use.
- For grounding purposes, make sure that your computer chassis provides excellent conductivity between the power supply, the case, the mounting fasteners, and the motherboard.
- Use only the correct type of onboard CMOS battery. Do not install the onboard battery upside down to avoid possible explosion.

## Unpacking

The motherboard is shipped in antistatic packaging to avoid static damage. When unpacking the motherboard, make sure that the person handling it is static protected.

### 2.2 Motherboard Installation

All motherboards have standard mounting holes to fit different types of chassis. Make sure that the locations of all the mounting holes for both the motherboard and the chassis match. Although a chassis may have both plastic and metal mounting fasteners, metal ones are highly recommended because they ground the motherboard to the chassis. Make sure that the metal standoffs click in or are screwed in tightly.

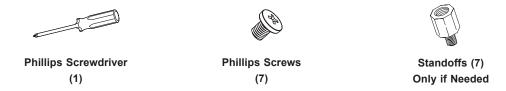

### **Tools Needed**

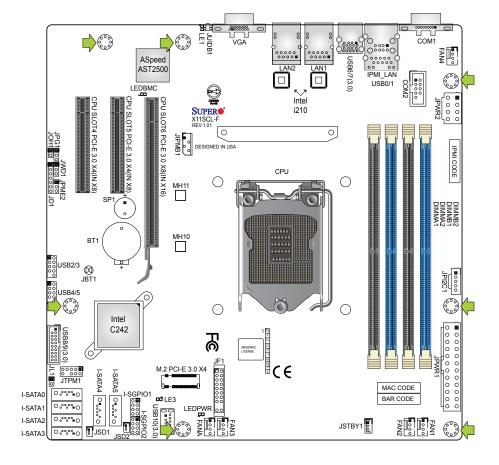

## **Location of Mounting Holes**

**Note:** 1) To avoid damaging the motherboard and its components, please do not use a force greater than 8 lbf-in on each mounting screw during motherboard installation.

2) Some components are very close to the mounting holes. Please take precautionary measures to avoid damaging these components when installing the motherboard to the chassis.

## Installing the Motherboard

1. Install the I/O shield into the back of the chassis, if applicable.

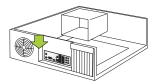

2. Locate the mounting holes on the motherboard. See the previous page for the location.

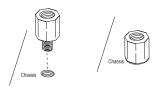

3. Locate the matching mounting holes on the chassis. Align the mounting holes on the motherboard against the mounting holes on the chassis.

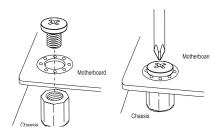

- 4. Install standoffs in the chassis as needed.
- 5. Install the motherboard into the chassis carefully to avoid damaging other motherboard components.
- 6. Using the Phillips screwdriver, insert a pan head #6 screw into a mounting hole on the motherboard and its matching mounting hole on the chassis.
- 7. Repeat Step 5 to insert #6 screws into all mounting holes.
- 8. Make sure that the motherboard is securely placed in the chassis.
  - **Note:** Images displayed are for illustration only. Your chassis or components might look different from those shown in this manual.

### 2.3 Processor and Heatsink Installation

**Warning:** When handling the processor package, avoid placing direct pressure on the LGA lands (gold contacts) of the CPU or CPU socket. Improper installation or socket misalignment can cause serious damage to the CPU or motherboard, which may result in RMA repairs. Please read and follow all instructions thoroughly before installing your CPU and heatsink.

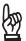

### Important:

- Always connect the power cord last, and unplug it before adding, removing, or changing any hardware components. You must install the processor into the CPU socket before you install the heatsink.
- If you buy a CPU separately, make sure that you use an Intel-certified multi-directional heatsink only.
- Install the motherboard into the chassis before you install the CPU heatsink.
- When receiving a motherboard without a pre-intstalled processor, check that a plastic
  protective cover is on the CPU socket and none of the socket pins are bent. If they are,
  contact your retailer.
- Refer to the Supermicro website for updates on CPU support.

## Installing the LGA 1151 Processor

1. Press the load lever down to release the load plate from its locking position.

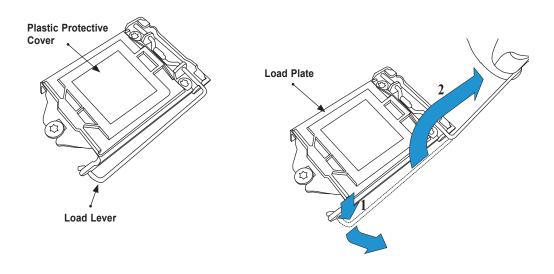

2. Gently lift the load lever to open the load plate. Remove the plastic protective cover. Do not touch the CPU socket contacts.

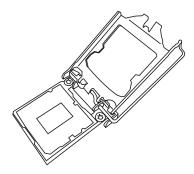

3. Locate the triangle on the CPU and CPU socket, which indicates the location of Pin 1. Holding the CPU by the edges with your thumb and index finger, align the triangle on the CPU with the triangle on the socket. The CPU keys (the semi-circle cutouts) may also be aligned against the socket keys as a guide.

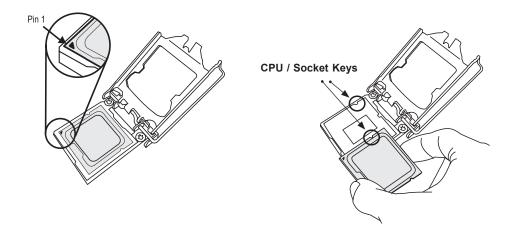

4. Carefully lower the CPU straight down into the socket. Do not drop the CPU on the socket, or move it horizontally or vertically to avoid damaging the CPU or socket. Inspect the four corners of the CPU to make sure that the CPU is properly installed.

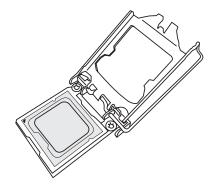

5. Close the load plate, then gently push down the load lever into its locking position.

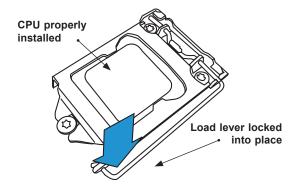

**Note:** You can only install the CPU in one direction. Make sure it is properly inserted into the socket before closing the load plate. If it doesn't close properly, do not force it as it may damage your CPU. Instead, open the load plate again and double-check that the CPU is properly aligned.

## Installing an Active CPU Heatsink with Fan

- 1. Locate the CPU fan header on the motherboard (FAN1: CPU FAN).
- 2. Position the heatsink so that its wires are closest to the CPU fan header and are not interfering with other components.
- 3. Inspect the CPU fan wires to make sure they are routed through the bottom of the heatsink.
- 4. Remove the thin layer of protective film from the heatsink. CPU overheating may occur if the protective film is not removed from the heatsink.
- 5. Apply the proper amount of thermal grease on the CPU. If your heatsink came with a thermal pad, please ignore this step.

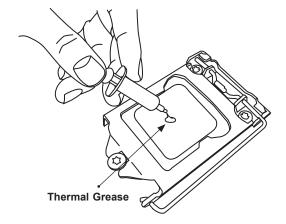

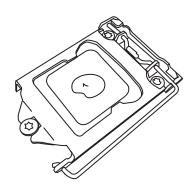

6. Align the four heatsink fasteners with the mounting holes on the motherboard. Gently push down the fasteners in a diagonal order (Example: #1 and #2, then #3 and #4) into the mounting holes <u>until you hear a click</u>. Then lock the fasteners by turning each one 90° clockwise.

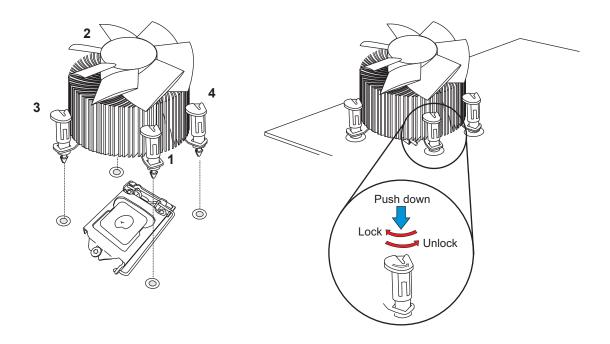

7. Once all four fasteners are secured, connect the heatsink fan wire connector to the CPU fan header.

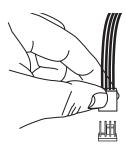

## Removing the Heatsink

 $\mathbb{Q}$ 

**Note:** We do not recommend that the CPU or heatsink be removed. However, if you do need to remove the heatsink, please follow the instructions below to remove the heatsink and prevent damage done to the CPU or other components.

- 1. Unplug the power connector from the power supply.
- 2. Disconnect the heatsink fan connector from the CPU fan header.
- 3. Gently press down each fastener cap and turn them  $90^{\circ}$  counter clockwise, then pull the fasteners upwards to loosen them.
- 4. Remove the heatsink from the CPU.

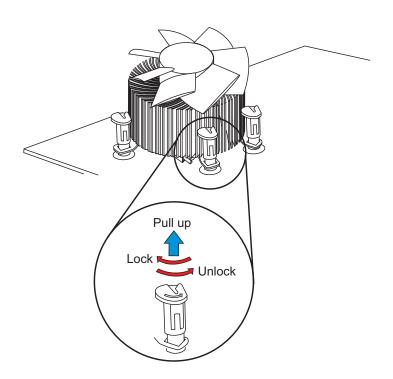

## 2.4 Memory Support and Installation

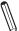

Note: Check the Supermicro website for recommendate extreme care when installing or removing DIMM modules to prevent any damage. Note: Check the Supermicro website for recommended memory modules. Exercise

## **Memory Support**

The X11SCL-F supports up to 128GB of unbuffered (UDIMM) DDR4 (288-pin) ECC memory (2-DIMM per channel) with speeds of up to 2666MHz in four memory slots. Refer to the tables below for the recommended DIMM population order and additional memory information.

| 1 CPU, 4-DIMM Slots             |                                   |  |  |
|---------------------------------|-----------------------------------|--|--|
| Number of DIMMs                 | Memory Population Sequence        |  |  |
| 1                               | DIMMB2                            |  |  |
| 2                               | DIMMB2 / DIMMA2                   |  |  |
| 3 (Unbalanced: Not Recommended) | DIMMB2 / DIMMA2 / DIMMB1          |  |  |
| 4                               | DIMMB2 / DIMMBA2 / DIMMB1/ DIMMA1 |  |  |

| DIMM Type  | Ranks Per DIMM<br>and Data Width |                        | DIMM Capacity<br>(GB)   |                          |      | s), Voltage (V),<br>nannel (SPC),<br>r Channel (DPC) |
|------------|----------------------------------|------------------------|-------------------------|--------------------------|------|------------------------------------------------------|
|            |                                  | DRAM Density           |                         |                          | 1DPC | 2DPC                                                 |
|            |                                  | 4Gb                    | 8Gb                     | 16Gb                     | 1.2V | 1.2V                                                 |
| Unbuffered | SR                               | 16GB<br>(4x 4GB DIMMs) | 32GB<br>(4x 8GB DIMMs)  | 64GB<br>(4x 16GB DIMMs)  | 2666 | 2666                                                 |
| DDR4 ECC   | DR                               | 32GB<br>(4x 8GB DIMMs) | 64GB<br>(4x 16GB DIMMs) | 128GB<br>(4x 32GB DIMMs) | 2000 | 2000                                                 |

## **General Guidelines for Optimizing Memory Performance**

- The blue slots must be populated first.
- Always use DDR4 memory of the same type, size, and speed.
- Mixed DIMM speeds can be installed. However, all DIMMs will run at the speed of the slowest DIMM.
- The motherboard will support odd-numbered modules. However, to achieve the best memory performance, a balanced memory population is recommended.

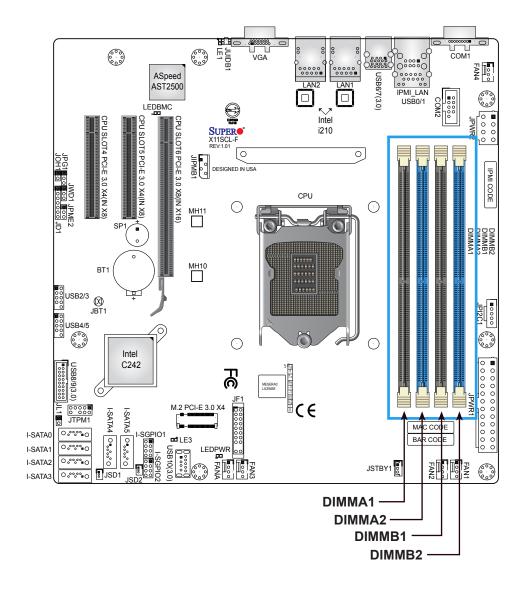

### **DIMM Installation**

- Insert the desired number of DIMMs into the memory slots based on the recommended DIMM population table on page 29.
- 2. Push the release tabs outwards on both ends of the DIMM slot to unlock it.
- 3. Align the key of the DIMM module with the receptive point on the memory slot.
- Align the notches on both ends of the module against the receptive points on the ends of the slot.
- Press the notches on both ends of the module straight down into the slot until the module snaps into place.
- 6. Press the release tabs to the lock positions to secure the DIMM module into the slot.

#### **DIMM Removal**

Press both release tabs on the ends of the DIMM socket to unlock it. Once the DIMM module is loosened, remove it from the memory slot.

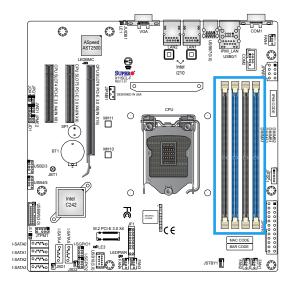

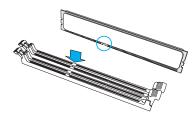

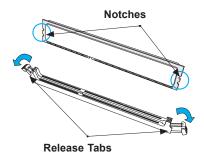

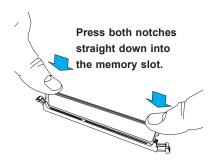

## 2.5 Rear I/O Ports

See the layout below for the locations and descriptions of the various I/O ports on the rear of the motherboard.

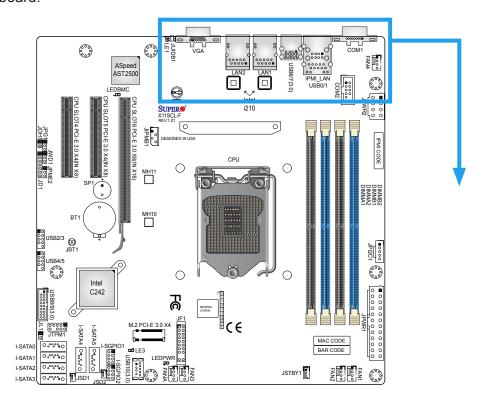

**Back I/O Panel Port Locations and Definitions** 

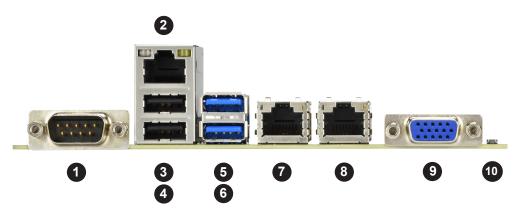

| # | Description          | #  | Description          |
|---|----------------------|----|----------------------|
| 1 | COM1                 | 6  | USB6 (USB 3.1 Gen 1) |
| 2 | Dedicated IPMI LAN   | 7  | LAN1                 |
| 3 | USB1                 | 8  | LAN2                 |
| 4 | USB0                 | 9  | VGA Port             |
| 5 | USB7 (USB 3.1 Gen 1) | 10 | UID Switch           |

### **COM Port**

There is one COM port (COM1) on the back I/O panel and one COM header (COM2) on the motherboard. The COM port and header provide serial communication support.

| COM Port<br>Pin Definitions     |     |    |     |  |
|---------------------------------|-----|----|-----|--|
| Pin# Definition Pin# Definition |     |    |     |  |
| 1                               | DCD | 6  | DSR |  |
| 2                               | RXD | 7  | RTS |  |
| 3                               | TXD | 8  | CTS |  |
| 4                               | DTR | 9  | RI  |  |
| 5                               | GND | 10 | N/A |  |

### **VGA Port**

The onboard VGA port is located next to LAN2 on the back I/O panel. Use this connection for VGA display.

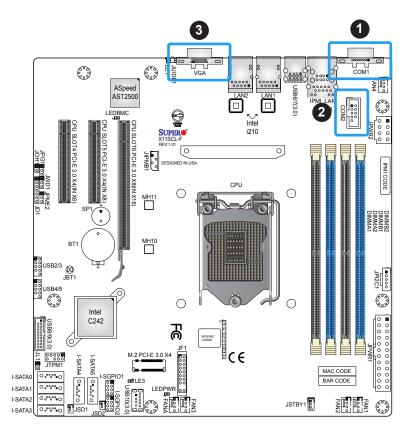

- 1. COM1
- 2. COM2
- 3. VGA Port

### Universal Serial Bus (USB) Ports

There are two USB 2.0 ports (USB0/1) and two USB 3.1 Gen 1 ports (USB6/7) located on the back I/O panel. The motherboard also has two front access USB 2.0 headers (USB2/3, USB4/5) and one front access USB 3.1 Gen 1 header (USB8/9). The USB10 header is USB 3.1 Gen 1 Type-A. The onboard headers can be used to provide front side USB access with a cable (not included).

| Back Panel USB 0/1 (2.0)<br>Pin Definitions |       |   |       |  |
|---------------------------------------------|-------|---|-------|--|
| Pin# Definition Pin# Definition             |       |   |       |  |
| 1                                           | +5V   | 5 | +5V   |  |
| 2                                           | USB_N | 6 | USB_N |  |
| 3                                           | USB_P | 7 | USB_P |  |
| 4                                           | GND   | 8 | GND   |  |

| Back Panel USB 6/7 (USB 3.1 Gen 1) Pin Definitions |            |      |            |
|----------------------------------------------------|------------|------|------------|
| Pin#                                               | Definition | Pin# | Definition |
| A1                                                 | VBUS       | B1   | Power      |
| A2                                                 | D-         | B2   | USB_N      |
| A3                                                 | D+         | В3   | USB_P      |
| A4                                                 | GND        | B4   | GND        |
| A5                                                 | Stda_SSRX- | B5   | USB3_RN    |
| A6                                                 | Stda_SSRX+ | B6   | USB3_RP    |
| A7                                                 | GND        | B7   | GND        |
| A8                                                 | Stda_SSTX- | B8   | USB3_TN    |
| A9                                                 | Stda_SSTX+ | В9   | USB3_TP    |

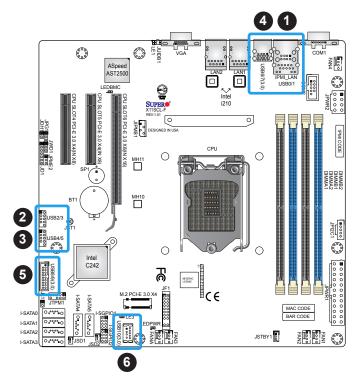

| Front Panel USB 2/3, 4/5 (2.0)<br>Pin Definitions |            |      |            |
|---------------------------------------------------|------------|------|------------|
| Pin#                                              | Definition | Pin# | Definition |
| 1                                                 | +5V        | 2    | +5V        |
| 3                                                 | USB_N      | 4    | USB_N      |
| 5                                                 | USB_P      | 6    | USB_P      |
| 7                                                 | GND        | 8    | GND        |
| 9                                                 | Key        | 10   | NC         |

| I    | Front Panel USB 8/9 (USB 3.1 Gen 1) Pin Definitions |      |            |  |
|------|-----------------------------------------------------|------|------------|--|
| Pin# | Definition                                          | Pin# | Definition |  |
| 1    | VBUS                                                | 19   | Power      |  |
| 2    | Stda_SSRX-                                          | 18   | USB3_RN    |  |
| 3    | Stda_SSRX+                                          | 17   | USB3_RP    |  |
| 4    | GND                                                 | 16   | GND        |  |
| 5    | Stda_SSTX-                                          | 15   | USB3_TN    |  |
| 6    | Stda_SSTX+                                          | 14   | USB3_TP    |  |
| 7    | GND                                                 | 13   | GND        |  |
| 8    | D-                                                  | 12   | USB_N      |  |
| 9    | D+                                                  | 11   | USB_P      |  |
| 10   |                                                     | х    |            |  |

| Type A USB 10 (USB 3.1 Gen 1) Pin Definitions |            |      |            |
|-----------------------------------------------|------------|------|------------|
| Pin#                                          | Definition | Pin# | Definition |
| 1                                             | VBUS       | 5    | SSRX-      |
| 2                                             | USB_N      | 6    | SSRX+      |
| 3                                             | USB_P      | 7    | GND        |
| 4                                             | GND        | 8    | SSTX-      |
|                                               |            | 9    | SSTX+      |

- 1. USB0/1
- 2. USB2/3
- 3. USB4/5
- 4. USB6/7
- 5. USB8/9
- 6. USB10

### **LAN Ports**

Two Gigabit Ethernet ports (LAN1, LAN2) are located on the back I/O panel. In addition, a dedicated IPMI LAN is located above USB0/1. All of these ports accept RJ45 cables. Please refer to the LED Indicator section for LAN LED information.

| LAN Ports<br>Pin Definition |            |      |               |
|-----------------------------|------------|------|---------------|
| Pin#                        | Definition | Pin# | Definition    |
| 1                           | GND        | 9    | TD1+          |
| 2                           | VCC        | 10   | TD1-          |
| 3                           | TD4+       | 11   | Link 1000 LED |
| 4                           | TD4-       | 12   | Link 100 LED  |
| 5                           | TD3+       | 13   | P3V3_Dual     |
| 6                           | TD3-       | 14   | Act LED       |
| 7                           | TD2+       | 15   | GND           |
| 8                           | TD2-       | 16   | GND           |

| IPMI LAN<br>Pin Definition |            |      |                          |
|----------------------------|------------|------|--------------------------|
| Pin#                       | Definition | Pin# | Definition               |
| 9                          |            | 19   | GND                      |
| 10                         | TD0+       | 20   | Act LED<br>(Yellow)      |
| 11                         | TD0-       | 21   | Link 100 LED<br>(Green)  |
| 12                         | TD1+       | 22   | Link 1000 LED<br>(Amber) |
| 13                         | TD1-       | 23   | SGND                     |
| 14                         | TD2+       | 24   | SGND                     |
| 15                         | TD2-       | 25   | SGND                     |
| 16                         | TD3+       | 26   | SGND                     |
| 17                         | TD3-       |      |                          |
| 18                         | GND        |      |                          |

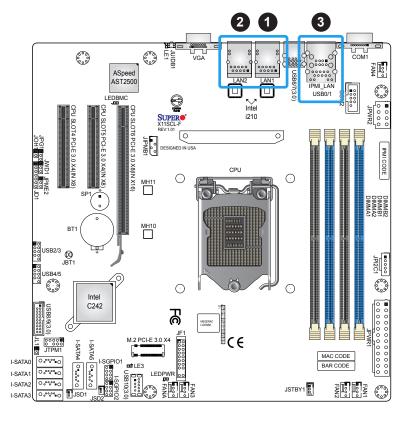

- 1. LAN1
- 2. LAN2
- 3. IPMI LAN

#### Unit Identifier Switch/UID LED Indicator

A Unit Identifier (UID) switch and an LED indicator are located on the motherboard. The UID switch is located at JUIDB1, which is next to the VGA port on the back panel. The UID LED (LE1) is located next to the UID switch. When you press the switch, the LED will be turned on, which provides easy identification of a system unit that may be in need of service. Press the switch again to turn off the LED indicator.

 $\mathbb{Q}$ 

**Note:** UID can also be triggered via IPMI on the motherboard. For more information on IPMI, please refer to the IPMI User's Guide posted on our website: https://www.supermicro.com/support/manuals/

| UID Switch<br>Pin Definitions |            |  |
|-------------------------------|------------|--|
| Pin#                          | Definition |  |
| 1                             | GND        |  |
| 2                             | GND        |  |
| 3                             | Button In  |  |
| 4                             | Button In  |  |

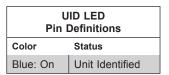

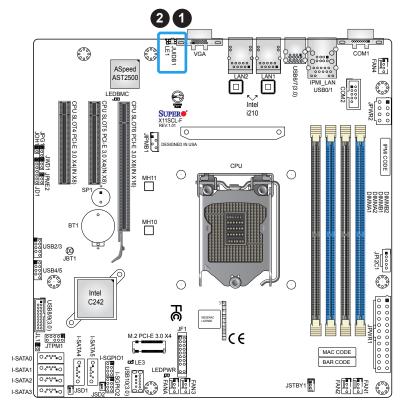

- 1. UID Switch
- 2. UID LED

# 2.6 Front Control Panel

JF1 contains header pins for various buttons and indicators that are normally located on a control panel at the front of the chassis. These connectors are designed specifically for use with Supermicro chassis. See the figure below for the descriptions of the front control panel buttons and LED indicators.

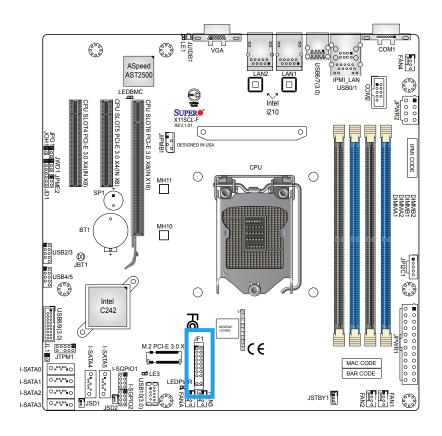

Figure 2-1. JF1 Header Pins

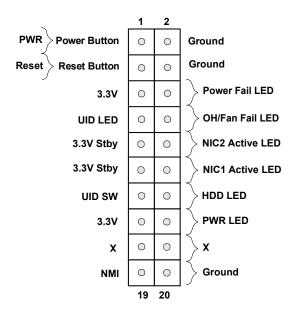

#### **Power Button**

The Power Button connection is located on pins 1 and 2 of JF1. Momentarily contacting both pins will power on/off the system. This button can also be configured to function as a suspend button (with a setting in the BIOS - see Chapter 4). To turn off the power when the system is in suspend mode, press the button for four seconds or longer. Refer to the table below for pin definitions.

| Power Button<br>Pin Definitions (JF1) |            |  |
|---------------------------------------|------------|--|
| Pin#                                  | Definition |  |
| 1                                     | Signal     |  |
| 2 GND                                 |            |  |

#### **Reset Button**

The Reset Button connection is located on pins 3 and 4 of JF1. Attach it to a hardware reset switch on the computer case to reset the system. Refer to the table below for pin definitions.

| Reset Button<br>Pin Definitions (JF1) |            |  |
|---------------------------------------|------------|--|
| Pin#                                  | Definition |  |
| 3                                     | Reset      |  |
| 4                                     | GND        |  |

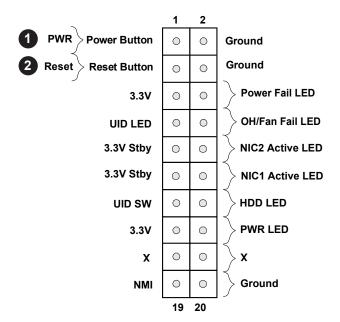

- 1. PWR Button
- 2. Reset Button

#### **Power Fail LED**

The Power Fail LED connection is located on pins 5 and 6 of JF1. Refer to the table below for pin definitions.

| Power Fail LED<br>Pin Definitions (JF1) |                 |  |
|-----------------------------------------|-----------------|--|
| Pin# Definition                         |                 |  |
| 5                                       | 3.3V            |  |
| 6                                       | PWR Supply Fail |  |

### Ovearheat/Fan Fail and UID LED

Connect an LED cable to pins 7 and 8 of the Front Control Panel to use the Overheat/Fan Fail LED connections. The LED on pin 8 provides warnings of overheat or fan failure. Refer to the tables below for pin definitions.

| OH/Fan Fail Indicator<br>Status |            |  |
|---------------------------------|------------|--|
| State                           | Definition |  |
| Off                             | Normal     |  |
| On                              | Overheat   |  |
| Flashing Fan Fail               |            |  |

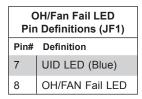

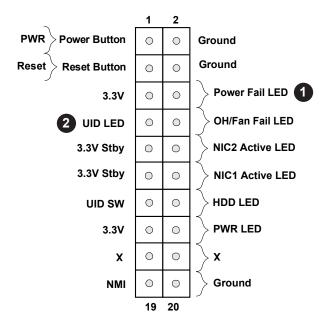

- 1. Power Fail LED
- 2. UID/OH/Fan Fail LED

### NIC1/NIC2 (LAN1/LAN2)

The Network Interface Controller (NIC) LED connection for LAN port 1 is located on pins 11 and 12 of JF1, and LAN port 2 is on pins 9 and 10. Attach the NIC LED cables here to display network activity. Refer to the table below for pin definitions.

| LAN1/LAN2 LED<br>Pin Definitions (JF1) |                      |  |
|----------------------------------------|----------------------|--|
| Pins                                   | Definition           |  |
| 9                                      | vcc                  |  |
| 10                                     | NIC2 Link/Active LED |  |
| 11                                     | VCC                  |  |
| 12                                     | NIC1 Link/Active LED |  |

#### **HDD LED/UID Switch**

The HDD LED/UID Switch connection is located on pins 13 and 14 of JF1. Attach a cable to pin 14 to show hard drive activity status. Attach a cable to pin 13 to use the UID switch. Refer to the table below for pin definitions.

| HDD LED/UID Switch<br>Pin Definitions (JF1) |                   |  |
|---------------------------------------------|-------------------|--|
| Pin#                                        | Definition        |  |
| 13                                          | 3.3V Stdby/UID SW |  |
| 14                                          | HDD Active        |  |

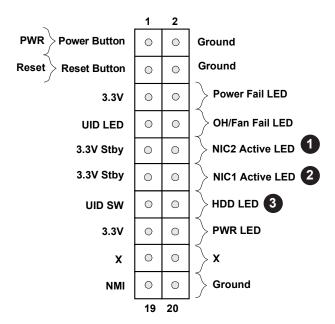

- 1. NIC2 LED
- 2. NIC1 LED
- 3. HDD LED/UID Switch

### **Power LED**

The Power LED connection is located on pins 15 and 16 of JF1. Refer to the table below for pin definitions.

| Power LED Pin Definitions (JF1) |      |  |
|---------------------------------|------|--|
| Pin# Definition                 |      |  |
| 15                              | 3.3V |  |
| 16 PWR LED                      |      |  |

### **NMI Button**

The non-maskable interrupt (NMI) button header is located on pins 19 and 20 of JF1. Refer to the table below for pin definitions.

| NMI Button<br>Pin Definitions (JF1) |                 |  |
|-------------------------------------|-----------------|--|
| Pin#                                | Pin# Definition |  |
| 19                                  | Control         |  |
| 20                                  | GND             |  |

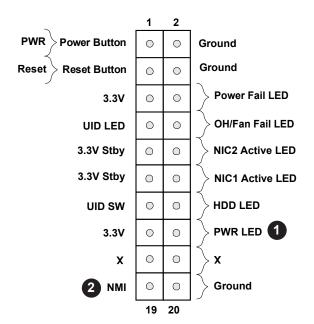

- 1. PWR LED
- 2. NMI

# 2.7 Connectors

# **Power Connections**

## **ATX Power Supply Connector**

The primary 24-pin power supply connector (JPWR1) meets the ATX SSI EPS 12V specification. An 8-pin (JPWR2) processor power connector must also be connected to your power supply.

| ATX Power 24-pin Connector<br>Pin Definitions |            |      |            |
|-----------------------------------------------|------------|------|------------|
| Pin#                                          | Definition | Pin# | Definition |
| 13                                            | +3.3V      | 1    | +3.3V      |
| 14                                            | NC         | 2    | +3.3V      |
| 15                                            | GND        | 3    | GND        |
| 16                                            | PS_ON      | 4    | +5V        |
| 17                                            | GND        | 5    | GND        |
| 18                                            | GND        | 6    | +5V        |
| 19                                            | GND        | 7    | GND        |
| 20                                            | Res (NC)   | 8    | PWR_OK     |
| 21                                            | +5V        | 9    | 5VSB       |
| 22                                            | +5V        | 10   | +12V       |
| 23                                            | +5V        | 11   | +12V       |
| 24                                            | GND        | 12   | +3.3V      |

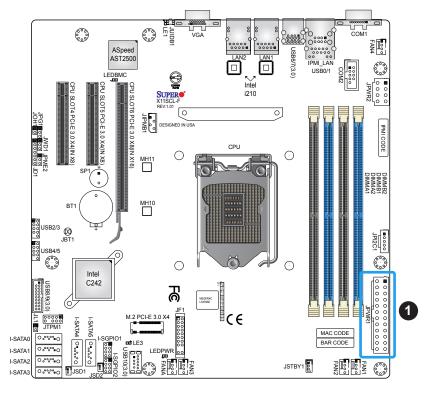

### 1. 24-pin ATX PWR

### **8-Pin Power Connector**

JPWR2 is an 8-pin 12V DC power input for the CPU that must be connected to the power supply. Refer to the table below for pin definitions.

| 8-pin Power<br>Pin Definitions |                  |  |
|--------------------------------|------------------|--|
| Pin#                           | Definition       |  |
| 1 - 4                          | GND              |  |
| 5 - 8                          | P12V (12V Power) |  |

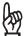

**Important:** To provide adequate power supply to the motherboard, be sure to connect the 24-pin ATX PWR and the 8-pin PWR connectors to the power supply. Failure to do so may void the manufacturer warranty on your power supply and motherboard.

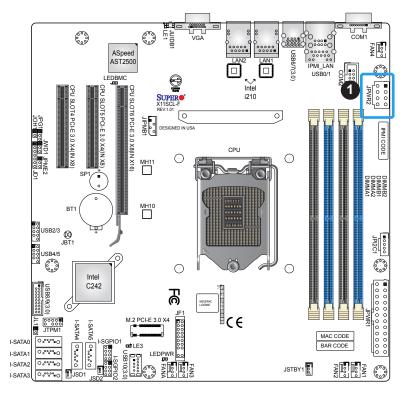

### 1. 8-pin PWR

# **Headers**

### **Fan Headers**

There are five 4-pin fan headers (FAN1  $\sim$  FAN4, FANA) on the motherboard. All these 4-pin fan headers are backwards compatible with the traditional 3-pin fans. However, fan speed control is available for 4-pin fans only by Thermal Management via the IPMI 2.0 interface. Refer to the table below for pin definitions.

| Fan Header<br>Pin Definitions |             |  |
|-------------------------------|-------------|--|
| Pin# Definition               |             |  |
| 1                             | GND (Black) |  |
| 2                             | +12V (Red)  |  |
| 3                             | Tachometer  |  |
| 4                             | PWM Control |  |

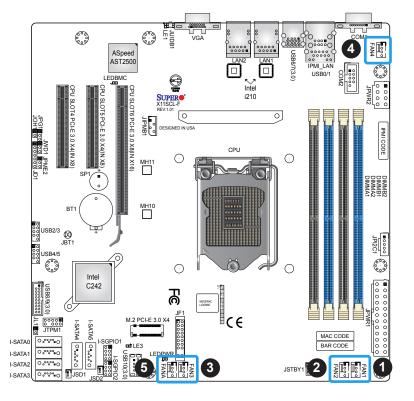

- 1. FAN1
- 2. FAN2
- 3. FAN3
- 4. FAN4
- 5. FANA

#### TPM/Port 80 Header

A Trusted Platform Module (TPM)/Port 80 header is located at JTPM1 to provide TPM support and Port 80 connection. Use this header to enhance system performance and data security. Refer to the table below for pin definitions. Please go to the following link for more information on the TPM: http://www.supermicro.com/manuals/other/TPM.pdf.

| Trusted Platform Module Header<br>Pin Definitions |             |    |          |
|---------------------------------------------------|-------------|----|----------|
| Pin# Definition Pin# Definition                   |             |    |          |
| 1                                                 | +3.3V       | 2  | SPI_CS#  |
| 3                                                 | RESET#      | 4  | SPI_MISO |
| 5                                                 | SPI_CLK     | 6  | GND      |
| 7                                                 | SPI_MOSI    | 8  | NC       |
| 9                                                 | +3.3V Stdby | 10 | SPI_IRQ# |

#### M.2 Slot

The X11SCL-F motherboard has one M.2 slot. M.2 was formerly known as Next Generation Form Factor (NGFF) and serves to replace mini PCI-E. M.2 allows for a variety of card sizes, increased functionality, and spatial efficiency. The M.2 socket on the motherboard supports SSD cards in a 2280 / 22110 form factor.

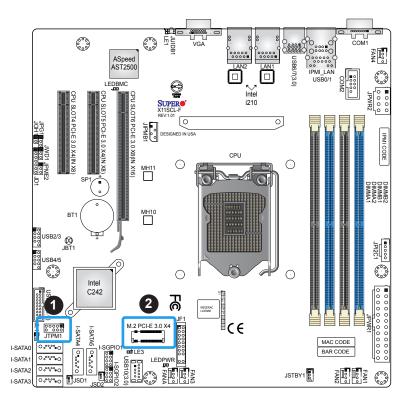

- 1. TPM Header
- 2. M.2 Slot

### **Standby Power**

The Standby Power header is located at JSTBY1 on the motherboard. You must have a card with a Standby Power connector and a cable to use this feature. Refer to the table below for pin definitions.

| Standby Power Pin Definitions |             |
|-------------------------------|-------------|
| Pin# Definition               |             |
| 1                             | +5V Standby |
| 2                             | GND         |
| 3                             | NC          |

### Overheat/Fan Fail LED Header

The JOH1 header is used to connect an LED indicator to provide warnings of chassis overheating and fan failure. This LED will blink when a fan failure occurs. Refer to the tables below for pin definitions.

| Overheat LED Header<br>Status |            |
|-------------------------------|------------|
| State                         | Definition |
| Solid                         | Overheat   |
| Blinking Fan Fail             |            |

| Overheat LED Pin Definitions |                                                         |
|------------------------------|---------------------------------------------------------|
| Pin# Signal                  |                                                         |
| 1                            | Pull high to +3.3V<br>power through 330-ohm<br>resistor |
| 2                            | OH Active                                               |

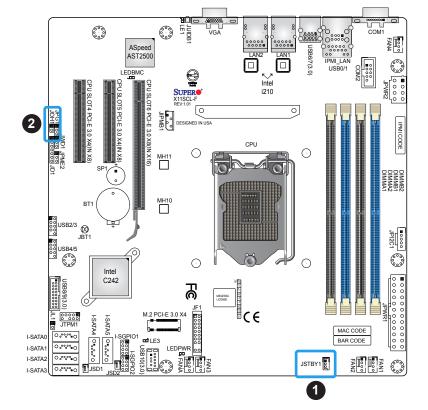

- 1. Standby Power Header
- Overheat/Fan Fail LED Header

### **Chassis Intrusion**

A Chassis Intrusion header is located at JL1 on the motherboard. Attach the appropriate cable from the chassis to inform you of a chassis intrusion when the chassis is opened. Refer to the table below for pin definitions.

| Chassis Intrusion Pin Definitions |                 |  |
|-----------------------------------|-----------------|--|
| Pin#                              | Definition      |  |
| 1                                 | Intrusion Input |  |
| 2                                 | GND             |  |

### **SGPIO Headers**

There are two Serial Link General Purpose Input/Output (I-SGPIO1, I-SGPIO2) headers located on the motherboard. The SGPIO headers are used to communicate with the enclosure management chip on the back panel.

| I-SGPIO 1/2 |                      |
|-------------|----------------------|
| I-SGPIO1    | I-SATA 3.0 Ports 0-3 |
| I-SGPIO2    | I-SATA 3.0 Ports 4-5 |

| SGPIO Header<br>Pin Definitions |            |      |            |
|---------------------------------|------------|------|------------|
| Pin#                            | Definition | Pin# | Definition |
| 1                               | NC         | 2    | NC         |
| 3                               | GND        | 4    | DATA Out   |
| 5                               | Load       | 6    | GND        |
| 7                               | Clock      | 8    | NC         |

NC = No Connection

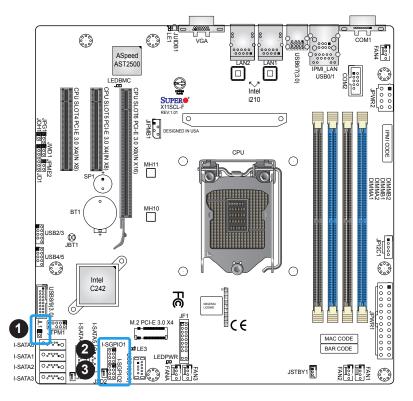

- 1. Chassis Intrusion Header
- 2. I-SGPIO1 Header
- 3. I-SGPIO2 Header

### 4-pin BMC External I<sup>2</sup>C Header

A System Management Bus header for IPMI 2.0 is located at JIPMB1. Connect the appropriate cable here to use the IPMB I<sup>2</sup>C connection on your system. Refer to the table below for pin definitions.

| External I <sup>2</sup> C Header<br>Pin Definitions |       |
|-----------------------------------------------------|-------|
| Pin# Definition                                     |       |
| 1                                                   | Data  |
| 2                                                   | GND   |
| 3                                                   | Clock |
| 4                                                   | NC    |

## Power SMB (I<sup>2</sup>C) Header

The Power System Management Bus (I<sup>2</sup>C) connector (JPI<sup>2</sup>C1) monitors the power supply, fan, and system temperatures. Refer to the table below for pin definitions.

| Power SMBus Header<br>Pin Definitions |             |
|---------------------------------------|-------------|
| Pin# Definition                       |             |
| 1                                     | Clock       |
| 2                                     | Data        |
| 3                                     | PMBUS_Alert |
| 4                                     | GND         |
| 5                                     | +3.3V       |

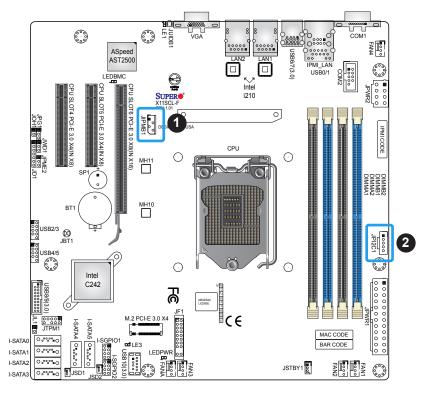

- 1. BMC External I<sup>2</sup>C Header
- 2. Power SMB Header

#### **Onboard Buzzer**

The Onboard Buzzer (SP1) is used to provide audible indicators for various beep codes. By default, pins 6-7 of JD1 are closed with a cap, which enables the use of this buzzer. Refer to the table below for pin definitions.

| Onboard Buzzer Pin Definitions |            |     |
|--------------------------------|------------|-----|
| Pin#                           | Definition |     |
| 1                              | Pos (+)    | vcc |
| 2 Neg (-) Beep In              |            |     |

# Power LED Indicator/Speaker Header

Pins 1-3 of JD1 are used for power LED indication. By default, pins 6-7 are closed with a cap to enable the onboard buzzer at SP1. To use an extra speaker instead, connect the speaker connector to pins 4-7. Refer to the tables below for pin definitions.

| PWR LED Connector<br>Pin Definitions |            |
|--------------------------------------|------------|
| Pin# Signal                          |            |
| 1                                    | VCC        |
| 2                                    | FP_PWR_LED |
| 3                                    | FP_PWR_LED |

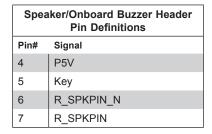

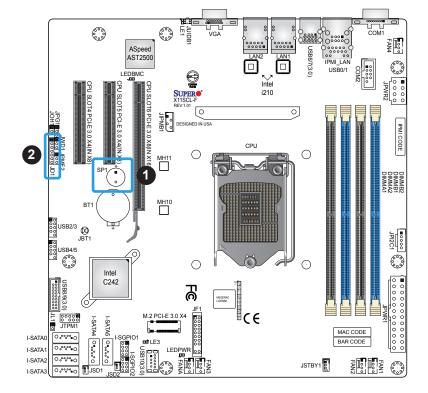

- 1. Onboard Buzzer
- Power LED Indicator/ Speaker Header

#### **SATA Ports**

The X11SCL-F has six SATA 3.0 ports (I-SATA0 ~ I-SATA5) supported by the Intel C242 chipset. These SATA ports support RAID 0, 1, 5, and 10. SATA ports provide serial-link signal connections, which are faster than the connections of Parallel ATA.

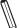

Note: Supermicro SuperDOMs are yellow SATADOM connectors with power pins built in and do not require separate external power cables. These connectors are backwards compatible with non-Supermicro SATADOMS that require an external power supply.

### **Disk-On-Module Power Connector**

Two power connectors for SATA DOM (Disk-On-Module) devices are located at JSD1 and JSD2. Connect appropriate cables here to provide power support for your Serial Link DOM devices.

| DOM Power<br>Pin Definitions |     |
|------------------------------|-----|
| Pin# Definition              |     |
| 1                            | 5V  |
| 2                            | GND |
| 3                            | GND |

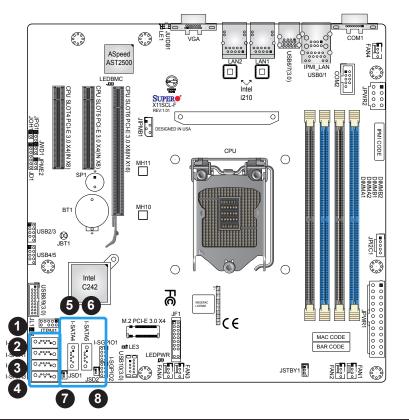

- 1. I-SATA0
- 2. I-SATA1
- 3. I-SATA2
- 4. I-SATA3
- 5. I-SATA4
- 6. I-SATA5
- 7. JSD1 (DOM PWR)
- 8. JSD2 (DOM PWR)

# 2.8 Jumper Settings

# **How Jumpers Work**

To modify the operation of the motherboard, jumpers can be used to choose between optional settings. Jumpers create shorts between two pins to change the function of the connector. Pin 1 is identified with a square solder pad on the printed circuit board. See the diagram below for an example of jumping pins 1 and 2. Refer to the motherboard layout page for jumper locations.

 $\mathbb{N}$ 

**Note:** On two-pin jumpers, "Closed" means the jumper is on and "Open" means the jumper is off the pins.

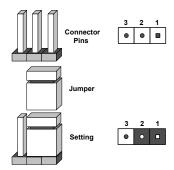

#### **CMOS Clear**

JBT1 is used to clear CMOS, which will also clear any passwords. Instead of pins, this jumper consists of contact pads to prevent accidentally clearing the contents of CMOS.

### To Clear CMOS

- 1. First power down the system and unplug the power cord(s).
- 2. Remove the cover of the chassis to access the motherboard.
- 3. Remove the onboard battery from the motherboard.
- 4. Short the CMOS pads with a metal object such as a small screwdriver for at least four seconds.
- 5. Remove the screwdriver (or shorting device).
- 6. Replace the cover, reconnect the power cord(s), and power on the system.

Note: Clearing CMOS will also clear all passwords.

Do not use the PW ON connector to clear CMOS.

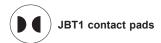

### **ME Manufacturing Mode**

Close pins 2-3 of jumper JPME2 to bypass SPI flash security and force the system to operate in the manufacturing mode, which will allow the user to flash the system firmware from a host server for system setting modifications. Refer to the table below for jumper settings. The default setting is Normal.

| Manufacturing Mode<br>Jumper Settings |            |
|---------------------------------------|------------|
| Jumper Setting                        | Definition |
| Pins 1-2                              | Normal     |
| Pins 2-3 Manufacturing Mode           |            |

### **Watchdog Timer**

Watchdog (JWD1) is a system monitor that can reboot the system when a software application hangs. Close pins 1-2 to reset the system if an application hangs. Close pins 2-3 to generate a non-maskable interrupt (NMI) signal for the application that hangs. Refer to the table below for jumper settings. The Watchdog must also be enabled in the BIOS.

| Watchdog<br>Jumper Settings |            |  |
|-----------------------------|------------|--|
| Jumper Setting              | Definition |  |
| Pins 1-2                    | Reset      |  |
| Pins 2-3                    | NMI        |  |
| Open                        | Disabled   |  |

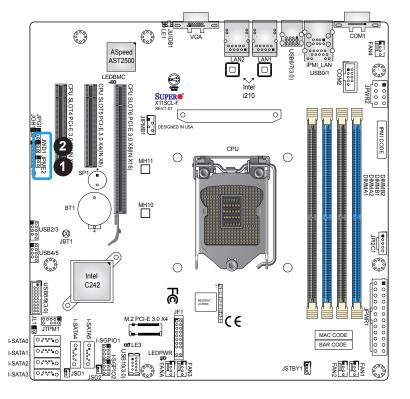

- 1. ME Manufacturing Mode
- 2. Watchdog Timer

# **VGA** Enable

Jumper JPG1 allows the user to enable the onboard VGA connector. The default setting is pins 1-2 to enable the connection. Refer to the table below for jumper settings.

| VGA Enable/Disable<br>Jumper Settings |            |  |
|---------------------------------------|------------|--|
| Jumper Setting                        | Definition |  |
| Pins 1-2                              | Enabled    |  |
| Pins 2-3                              | Disabled   |  |

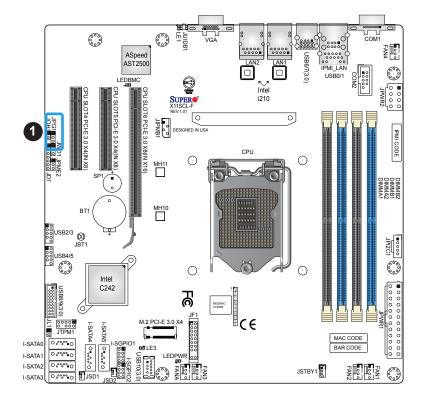

# 1. VGA Enable

## 2.9 LED Indicators

### **LAN LEDs**

Two LAN ports (LAN 1, LAN 2) are located on the back I/O panel of the motherboard. Each Ethernet LAN port has two LEDs. The green LED indicates activity, while the other Link LED may be green, amber, or off to indicate the speed of the connection. Refer to the tables below for more information.

| LAN Activity LED (Right)<br>LED State |          |            |
|---------------------------------------|----------|------------|
| Color                                 | Status   | Definition |
| Green                                 | Flashing | Active     |

| LAN Link LED (Left)<br>LED State |                       |  |
|----------------------------------|-----------------------|--|
| LED Color Definition             |                       |  |
| Off                              | No Connection/10 Mbps |  |
| Amber                            | 1 Gbps                |  |
| Green                            | 100 Mbps              |  |

### **Unit ID LED**

A rear UID LED indicator (LE1) is located near the UID switch on the back I/O panel. This UID indicator provides easy identification of a system unit that may need service.

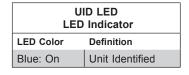

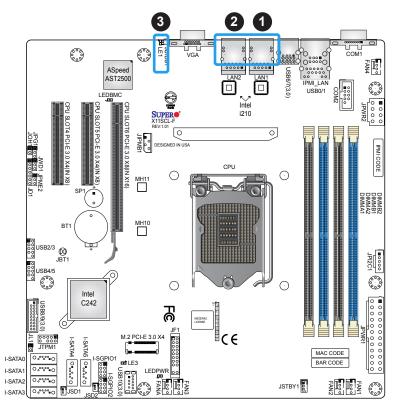

- 1. LAN1 LED
- 2. LAN2 LED
- 3. UID LED

### **IPMI LAN LEDs**

In addition to LAN1 and LAN2, an IPMI LAN is also located on the back I/O panel. The amber LED on the right indicates activity, while the green LED on the left indicates the speed of the connection. Refer to the table below for more information.

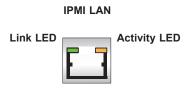

| IPMI LAN LEDs    |                 |            |  |
|------------------|-----------------|------------|--|
|                  | Color/State     | Definition |  |
| Link (left)      | Green: Solid    | 100 Mbps   |  |
|                  | Amber: Solid    | 1Gbps      |  |
| Activity (Right) | Amber: Blinking | Active     |  |

#### **BMC Heartbeat LED**

A BMC Heartbeat LED is located at LEDBMC on the motherboard. When LEDBMC is blinking, the BMC is functioning normally. Refer to the table below for more information.

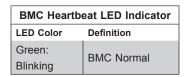

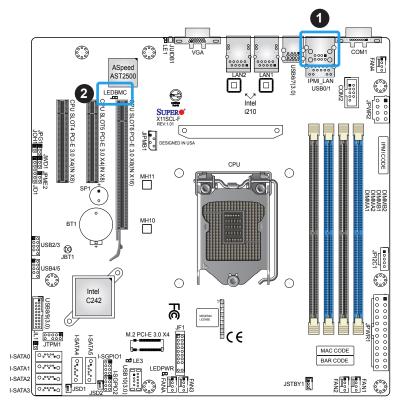

- 1. IPMI LAN LED
- 2. BMC Heartbeat LED

### **Onboard Power LED**

The Onboard Power LED is located at LEDPWR on the motherboard. When this LED is on, the system is on. Be sure to turn off the system and unplug the power cord before removing or installing components. Refer to the table below for more information.

| Onboard Power LED Indicator |                  |  |
|-----------------------------|------------------|--|
| LED Color                   | Definition       |  |
| Off                         | System Off       |  |
|                             | (power cable not |  |
|                             | connected)       |  |
| Green                       | System On        |  |

### M.2 LED

One M.2 LED is located at LE3 on the motherboard. When LE3 is blinking, M.2 functions normally. Refer to the table below for more information.

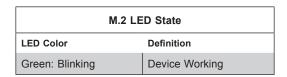

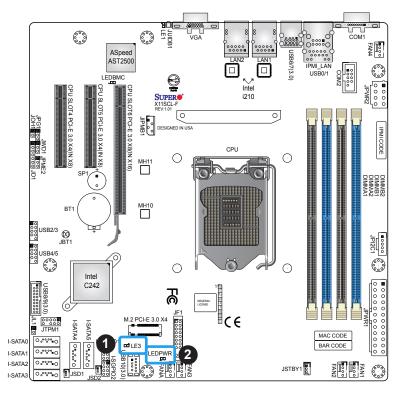

- 1. Onboard Power LED
- 2. M.2 LED

# **Chapter 3**

# **Troubleshooting**

# 3.1 Troubleshooting Procedures

Use the following procedures to troubleshoot your system. If you have followed all of the procedures below and still need assistance, refer to the "Technical Support Procedures" and/or "Returning Merchandise for Service" section(s) in this chapter. Always disconnect the AC power cord before adding, changing or installing any non hot-swap hardware components.

## **Before Power On**

- 1. Check that the power LED on the motherboard is on.
- 2. Make sure that the power connector is connected to your power supply.
- 3. Make sure that no short circuits exist between the motherboard and chassis.
- 4. Disconnect all cables from the motherboard, including those for the keyboard and mouse.
- Remove all add-on cards.
- 6. Install the CPU (making sure it is fully seated) and connect the front panel connectors to the motherboard.
- 7. Use the correct type of onboard CMOS battery recommended by the manufacturer. To avoid possible explosion, do not install the CMOS battery upside down.

### No Power

- 1. Make sure that there are no short circuits between the motherboard and the chassis.
- 2. Verify that the ATX power connectors are properly connected.
- 3. Check that the 115V/230V switch, if available, on the power supply is properly set.
- 4. Turn the power switch on and off to test the system.
- 5. The battery on your motherboard may be old. Verify that it still supplies ~3VDC. If it does not, replace it with a new one.

### No Video

- 1. If the power is on, but there is no video, remove all add-on cards and cables.
- 2. Use the speaker to determine if any beep codes are detected. Refer to Appendix A for details on beep codes.
- 3. Remove all memory modules and turn on the system. If the alarm is on, check the specs of the memory modules, reset the memory, or try a different one.

# **System Boot Failure**

If the system does not display POST (Power-On-Self-Test) or does not respond after the power is turned on, check the following:

- 1. Check for any error beeps from the motherboard speaker.
- If there is no error beep, try to turn on the system without DIMM modules installed. If there is still no error beep, replace the motherboard.
- If there are error beeps, clear the CMOS settings by unplugging the power cord and contacting both pads on the CMOS Clear jumper (JBT1). Refer to Chapter 2.
- 2. Remove all components from the motherboard, especially the DIMM modules. Make sure that system power is on and that memory error beeps are activated.
- Turn on the system with only one DIMM module installed. If the system boots, check for bad DIMM modules or slots by following the Memory Errors Troubleshooting procedure in this chapter.

# **Memory Errors**

When a no-memory beep code is issued by the system, check the following:

- Make sure that the memory modules are compatible with the system and are properly installed. See Chapter 2 for installation instructions. (For memory compatibility, refer to the "Tested Memory List" link on the motherboard's product page to see a list of supported memory.)
- 2. Check if different speeds of DIMMs have been installed. It is strongly recommended that you use the same RAM type and speed for all DIMMs in the system.
- 3. Make sure that you are using the correct type of ECC DDR4 modules recommended by the manufacturer.
- 4. Check for bad DIMM modules or slots by swapping a single module among all memory slots and observing the results.

# **Losing the System's Setup Configuration**

- Make sure that you are using a high-quality power supply. A poor-quality power supply
  may cause the system to lose the CMOS setup information. Refer to Chapter 2 for
  details on recommended power supplies.
- 2. The battery on your motherboard may be old. Verify that it still supplies ~3VDC. If it does not, replace it with a new one.
- 3. If the above steps do not fix the setup configuration problem, contact your vendor for repairs.

# When the System Becomes Unstable

### A. If the system becomes unstable during or after OS installation, check the following:

- 1. CPU/BIOS support: Make sure that your CPU is supported and that you have the latest BIOS installed in your system.
- 2. Memory support: Make sure that the memory modules are supported by testing the modules using memtest86 or a similar utility.
  - **Note**: Click on the "Tested Memory List" link on the motherboard's product page to see a list of supported memory.
- 3. HDD support: Make sure that all hard disk drives (HDDs) work properly. Replace the bad HDDs with good ones.
- 4. System cooling: Check the system cooling to make sure that all heatsink fans, CPU/ system fans, etc., work properly. Check the hardware monitoring settings in the IPMI to make sure that the CPU and system temperatures are within the normal range. Also check that the front panel Overheat LED is not on.
- 5. Adequate power supply: Make sure that the power supply provides adequate power to the system and all power connectors are connected. Please refer to our website for more information on the minimum power requirements.
- 6. Proper software support: Make sure that the correct drivers are used.

### B. If the system becomes unstable before or during OS installation, check the following:

- 1. Source of installation: Make sure that the devices used for installation are working properly, including boot devices such as CD.
- 2. Cable connection: Check to make sure that all cables are connected and working properly.

- 3. Using the minimum configuration for troubleshooting: Remove all unnecessary components (starting with add-on cards), and use the minimum configuration (but with a CPU and memory module installed) to identify the trouble areas. Refer to the steps listed in Section A for proper troubleshooting procedures.
- 4. Identifying bad components by isolating them: If necessary, remove a component in question from the chassis, and test it in isolation to make sure that it works properly. Replace a bad component with a good one.
- 5. Check and change one component at a time instead of changing several items at the same time. This will help isolate and identify the problem.
- 6. To find out if a component is good, swap this component with a new one to see if the system will work properly. If so, then the old component is bad. You can also install the component in question in another system. If the new system works, the component is good and the old system has problems.

# 3.2 Technical Support Procedures

Before contacting Technical Support, please follow the steps below. Note that as a motherboard manufacturer, Supermicro sells motherboards through various channels, so it is best to first check with your distributor or reseller for troubleshooting services. They should know of any possible problems with the specific system configuration that was sold to you.

- Please review the "Troubleshooting Procedures" and "Frequently Asked Questions" (FAQs) sections in this chapter, or see the FAQs on our website before contacting Technical Support: http://www.supermicro.com/FAQ/index.php
- 2. BIOS upgrades can be downloaded from our website.
  - **Note**: Not all BIOS can be flashed depending on the modifications to the boot block code.
- 3. If you still cannot resolve the problem, include the following information when contacting us for technical support:
- Motherboard model and PCB revision number
- BIOS release date/version (this can be seen on the initial display when your system first boots up)
- System configuration

An example of a Technical Support form is posted on our website: http://www.supermicro.com/RmaForm/.

• <u>Distributors</u>: For immediate assistance, please have your account number ready when contacting our Technical Support department by e-mail: support@supermicro.com

# 3.3 Frequently Asked Questions

Question: What type of memory does my motherboard support?

**Answer:** The motherboard supports UDIMM DDR4 ECC memory. To enhance memory performance, do not mix memory modules of different speeds and sizes. See Section 2.4 for details on installing memory.

Question: How do I update my BIOS under UEFI Shell?

Answer: It is recommended that you do not upgrade your BIOS if you are not experiencing any problems with your system. Updated BIOS files are located on our website at <a href="http://www.supermicro.com/ResourceApps/BIOS\_IPMI\_Intel.html">http://www.supermicro.com/ResourceApps/BIOS\_IPMI\_Intel.html</a>. Please check our BIOS warning message and the information on how to update your BIOS on our website. Select your motherboard model and download the BIOS file to your computer. Also, check the current BIOS revision to make sure that it is newer than your BIOS before downloading. To update your BIOS under the UEFI shell, please unzip the BIOS file onto a USB device formatted with the FAT/FAT32 file system. When the UEFI shell prompt appears, type fs# to change the device directory path. Go to the directory that contains the BIOS package you extracted earlier. Enter flash.nsh BIOSname#.### at the prompt to start the BIOS update process. Reboot the system when you see the message that the BIOS update has completed. Refer to Appendix D UEFI BIOS Recovery and/or readme file for more information.

**Warning**: Do not shut down or reset the system while updating the BIOS to prevent possible system boot failure.

**Note:** The SPI BIOS chip used on this motherboard cannot be removed. Send your motherboard back to our RMA department at Supermicro for repair. For BIOS Recovery instructions, please refer to the AMI BIOS Recovery Instructions at http://www.supermicro.com/support/manuals.

Question: Why can't I turn off the power using the momentary power on/off switch?

Answer: The instant power off function is controlled in the BIOS by the Power Button Mode setting. When the On/Off feature is enabled, the motherboard will have instant off capabilities as long as the BIOS has control of the system. When the Standby or Suspend feature is enabled or when the BIOS is not in control such as during memory count (the first screen that appears when the system is turned on), the momentary on/off switch must be held for more than four seconds to shut down the system. This feature is required to implement the ACPI features on the motherboard.

# 3.4 Battery Removal and Installation

# **Battery Removal**

To remove the onboard battery, follow the steps below:

- 1. Power off your system and unplug your power cable.
- 2. Using a tool such as a pen or a small screwdriver, push the battery lock outwards to unlock it. Once unlocked, the battery will pop out from the holder.
- 3. Remove the battery.

# **Proper Battery Disposal**

Please handle used batteries carefully. Do not damage the battery in any way. A damaged battery may release hazardous materials into the environment. Do not discard a used battery in the garbage or a public landfill. Please comply with the regulations set up by your local hazardous waste management agency to properly dispose of your used battery.

# **Battery Installation**

- 1. To install an onboard battery, follow steps 1 and 2 above, then continue below:
- 2. Identify the battery's polarity. The positive (+) side should be facing up.
- 3. Insert the battery into the battery holder and push it down until you hear a click to ensure that the battery is securely locked.

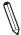

Note: When replacing a battery, be sure to only replace it with the same type.

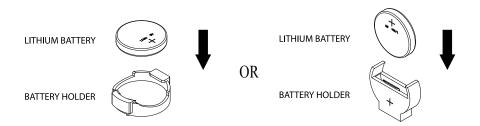

# 3.5 Returning Merchandise for Service

A receipt or copy of your invoice marked with the date of purchase is required before any warranty service will be rendered. You can obtain service by calling your vendor for a Returned Merchandise Authorization (RMA) number. When returning to the manufacturer, the RMA number should be prominently displayed on the outside of the shipping carton and mailed prepaid or hand-carried. Shipping and handling charges will be applied for all orders that must be mailed when service is complete.

For faster service, RMA authorizations may be requested online: http://www.supermicro.com/RmaForm/

This warranty only covers normal consumer use and does not cover damages incurred in shipping or from failure due to the alteration, misuse, abuse or improper maintenance of products.

During the warranty period, contact your distributor first for any product problems.

# **Chapter 4**

# **BIOS**

# 4.1 Introduction

This chapter describes the AMIBIOS™ Setup utility for the motherboard. The BIOS is stored on a chip and can be easily upgraded using a flash program.

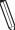

**Note:** Due to periodic changes to the BIOS, some settings may have been added or deleted and might not yet be recorded in this manual. Please refer to the Manual Download area of our website for any changes to the BIOS that may not be reflected in this manual.

# Starting the Setup Utility

To enter the BIOS Setup Utility, hit the <Delete> key while the system is booting-up. (In most cases, the <Delete> key is used to invoke the BIOS setup screen. There are a few cases when other keys are used, such as <F1>, <F2>, etc.) Each main BIOS menu option is described in this manual.

The Main BIOS screen has two main frames. The left frame displays all the options that can be configured. "Grayed-out" options cannot be configured. The right frame displays the key legend. Above the key legend is an area reserved for a text message. When an option is selected in the left frame, it is highlighted in white. Often a text message will accompany it. (Note that the BIOS has default text messages built in. We retain the option to include, omit, or change any of these text messages.) Settings printed in **Bold** are the default values.

A " ▶" indicates a submenu. Highlighting such a feature and pressing the <Enter> key will open the list of settings within that submenu.

The BIOS setup utility uses a key-based navigation system called hot keys. Most of these hot keys (<F1>, <F2>, <F3>, <Enter>, <ESC>, <Arrow> keys, etc.) can be used at any time during the setup navigation process.

# 4.2 Main Setup

When you first enter the AMI BIOS setup utility, you will enter the Main setup screen. You can always return to the Main setup screen by selecting the Main tab. The Main BIOS setup screen is shown below. The following features will be displayed:

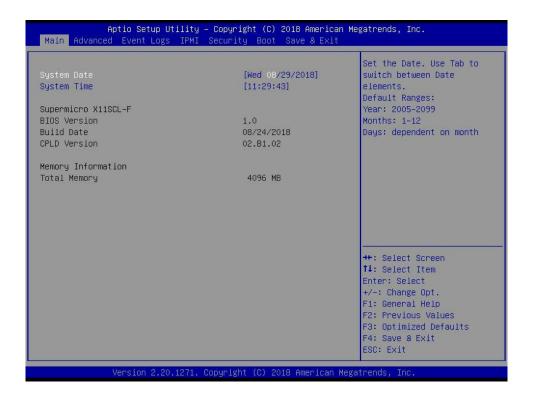

### System Date/System Time

Use this feature to change the system date and time. Highlight *System Date* or *System Time* using the arrow keys. Enter new values using the keyboard. Press the <Tab> key or the arrow keys to move between fields. The date must be entered in MM/DD/YYYY format. The time is entered in HH:MM:SS format.

**Note:** The time is in the 24-hour format. For example, 5:30 P.M. appears as 17:30:00. The date's default value is the BIOS build date after RTC reset.

### Supermicro X11SCL-F

### **BIOS Version**

This item displays the version of the BIOS ROM used in the system.

### **Build Date**

This item displays the date when the version of the BIOS ROM used in the system was built.

# **CPLD Version**

This item displays the Complex Programmable Logic Device version.

# **Memory Information**

# **Total Memory**

This item displays the total size of memory available in the system.

# 4.3 Advanced Setup Configurations

Use the arrow keys to select the Advanced menu and press <Enter> to access the submenu features:

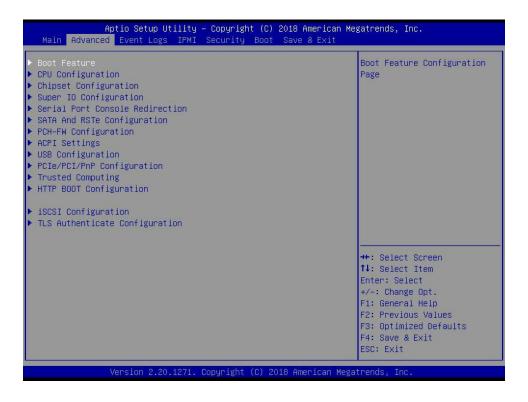

**Warning**: Take caution when changing the Advanced settings. An incorrect value, a very high DRAM frequency, or an incorrect DRAM timing setting may make the system unstable. When this occurs, revert to default manufacturer settings.

### **▶**Boot Feature

#### **Fast Boot**

Enable this feature to reduce the time the computer takes to boot up. The computer will boot with a minimal set of required devices. This feature does not have an effect on BBS boot options in the Boot tab. The options are **Disabled** and Enabled.

### **Quiet Boot**

Use this feature to select the screen display between the POST messages and the OEM logo upon bootup. Select Disabled to display the POST messages. Select Enabled to display the OEM logo instead of the normal POST messages. The options are Disabled and **Enabled**.

#### **Bootup NumLock State**

Use this feature to set the Power-on state for the <Numlock> key. The options are **On** and Off.

### **Option ROM Messages**

Use this feature to set the display mode for the Option ROM. Select Keep Current to display the current AddOn ROM setting. Select Force BIOS to use the Option ROM display set by the system BIOS. The options are **Force BIOS** and Keep Current.

#### Wait For "F1" If Error

Use this feature to force the system to wait until the "F1" key is pressed if an error occurs. The options are Disabled and **Enabled**.

### **Re-try Boot**

If this feature is enabled, the BIOS will automatically reboot the system from a specified boot device after its initial boot failure. The options are **Disabled**, Legacy Boot, and EFI Boot.

### **Watch Dog Function**

If enabled, the Watch Dog Timer will allow the system to reset or generate NMI based on jumper settings when it is expired for more than five minutes. The options are **Disabled** and Enabled.

### **AC Loss Policy Depend On**

Use this feature to set the power state after a power outage. Select Stay Off for the system power to remain off after a power loss. Select Power On for the system power to be turned on after a power loss. Select Last State to allow the system to resume its last power state before a power loss. The options are Stay Off, Power On, and Last State.

#### **Power Button Function**

This feature controls how the system shuts down when the power button is pressed. Select 4 Seconds Override for the user to power off the system after pressing and holding the power button for four seconds or longer. Select Instant Off to instantly power off the system as soon as the user presses the power button. The options are **Instant Off** and 4 Seconds Override.

#### **DeepSx Power Policies**

Use this feature to configure the Advanced Configuration and Power Interface (ACPI) settings for the system. Enable S4-S5 to power off the whole system except the power supply unit (PSU) and keep the power button "alive" so that the user can "wake up" the system by using a USB keyboard or mouse. The options are **Disabled** and Enabled in S4-S5.

# **▶**CPU Configuration

The following CPU information will display:

- Type
- · CPU Signature
- Microcode Revision
- CPU Speed
- L1 Data Cache
- L1 Instruction Cache
- · L2 Cache
- L3 Cache
- L4 Cache
- VMX
- SMX/TXT

### **CPU Flex Ratio Override**

Select Enabled to activate CPU Flex Ratio programming. The flex ratio should be under the CPU's max ratio. The options are **Disabled** and Enabled.

\*If the feature above is set to Enabled, "CPU Flex Ratio Settings" will become available for configuration:

#### **CPU Flex Ratio Settings**

When CPU Flex Ratio Override is enabled, this feature sets the value for the CPU Flex Ratio. This value must be between the maximum efficiency ratio and maximum non-turbo ratio. The default value is dependent on the CPU.

# Hardware Prefetcher (Available when supported by the CPU)

If set to Enabled, the hardware prefetcher will prefetch streams of data and instructions from the main memory to the L2 cache to improve CPU performance. The options are Disabled and **Enabled**.

### Adjacent Cache Line Prefetch (Available when supported by the CPU)

The CPU prefetches the cache line for 64 bytes if this feature is set to Disabled. The CPU prefetches both cache lines for 128 bytes as comprised if this feature is set to Enabled. The options are Disabled and **Enabled**.

### Intel (VMX) Virtualization Technology

Use this feature to enable the Vanderpool Technology. This technology allows the system to run several operating systems simultaneously. The options are Disabled and **Enabled**.

#### **Active Processor Cores**

This feature determines how many CPU cores will be activated for each CPU. When All is selected, all cores in the CPU will be activated. (Please refer to Intel's website for more information.) The options are **All**, 1, 2, 3, 4, and 5.

### Hyper-Threading (Available when supported by the CPU)

Intel Hyper-Threading Technology efficiently uses processor resources by executing multiple threads on each core. It improves processor execution efficiency and enhances the overall performance of the thread software. The options are Disabled and **Enabled**.

#### **BIST**

Use this feature to enable the Built-In Self Test (BIST) at system reset or reboot. The options are **Disabled** and Enabled.

#### **AES**

Select Enabled to use the Intel Advanced Encryption Standard (AES) to ensure data security. The options are Disabled and **Enabled**.

#### **Boot Performance Mode**

This feature allows the user to select the performance state that the BIOS will set before the operating system handoff. The options are Power Saving, **Max Non-Turbo Performance**, and Turbo Performance.

### Intel(R) SpeedStep (tm)

Intel SpeedStep Technology allows the system to automatically adjust processor voltage and core frequency to reduce power consumption and heat dissipation. The options are Disabled and **Enabled**.

### Intel(R) Speed Shift Technology

Use this feature to enable or disable Intel Speed Shift Technology support. When this feature is enabled, the Collaborative Processor Performance Control (CPPC) version 2 interface will be available to control CPU P-States. The options are **Disabled** and Enabled.

### **Always Turbo Mode**

Use this feature to enable the system to always run in turbo mode. The options are **Disabled** and Enabled.

#### **Turbo Mode**

This feature will enable dynamic control of the processor, allowing it to run above stock frequency. The options are Disabled and **Enabled**.

#### Monitor/Mwait

Select Enabled to enable the Monitor/Mwait instructions. The Monitor instructions monitor a region of memory for writes, while MWait instructions instruct the CPU to stop until the monitored region begins to write. The options are Disabled and **Enabled**.

#### **C-States**

C-State architecture, a processor power management platform developed by Intel, can further reduce power consumption from the basic C1 (Halt State) state that blocks clock cycles to the CPU. Select Enabled for CPU C-State support. The options are Disabled and **Enabled**.

#### **Enhanced C-States**

Use this feature to enable C1E, which is a power saving feature for the CPU. C1E drops the frequency and voltage of the CPU to reduce power usage when the system is idle. The options are Disabled and **Enabled**.

#### **C-State Auto Demotion**

Use this feature to prevent unnecessary excursions into C-States to improve latency. The options are Disabled, C1, C3, and **C1 and C3**.

#### C-State Un-Demotion

This feature allows the user to enable or disable the un-demotion of C-States. The options are Disabled, C1, C3, and C1 and C3

### **Package C-State Demotion**

Use this feature to enable or disable the Package C-State demotion. The options are **Disabled** and Enabled.

### Package C-State Un-Demotion

Use this feature to enable or disable the Package C-State un-demotion. The options are **Disabled** and Enabled.

#### C-State Pre-Wake

This feature allows the user to enable or disable the C-State Pre-Wake. The options are Disabled and **Enabled**.

### Package C-State Limit

Use this feature to set the Package C-State limit. The options are C0/C1, C2, C3, C6, C7, C7S, C8, C9, C10, CPU Default, and **Auto**.

## **▶**Chipset Configuration

**Warning:** Setting the wrong values in the following features may cause the system to malfunction.

## ► System Agent (SA) Configuration

The following information is displayed:

- SA PCIe Code Version
- VT-d

## ► Memory Configuration

- Memory RC Version
- Memory Frequency
- Memory Timings (tCL-tRCD-tRP-tRAS)
- DIMMA1 ~ DIMMB2 information

## **Maximum Memory Frequency**

Use this feature to set the maximum memory frequency for onboard memory modules. The options are **Auto**, 1067, 1333, 1400, 1600, 1800, 1867, 2000, 2133, 2200, 2400, 2600, and 2667.

#### **ECC Support**

Use this feature to enable Error Checking & Correction (ECC) support for onboard memory modules. The options are Disabled and **Enabled**.

#### **Max TOLUD**

This feature sets the maximum TOLUD value, which specifies the "Top of Low Usable DRAM" memory space to be used by internal graphic devices, GTT Stolen Memory, and TSEG, respectively, if these devices are enabled. The options are **Dynamic** and 1 GB ~ 3.5 GB (in 0.25 GB increments).

#### **Memory Scrambler**

This feature enables memory scrambler support for memory error correction. The settings are Disabled and **Enabled**.

#### **Fast Boot**

Use this feature to enable or disable fast path through the memory reference code (MRC). The options are Disabled and **Enabled**.

#### REFRESH\_2X\_MODE

Use this feature to select the memory controller 2x refresh rate mode. The options are **Disabled**, 1- Enabled for WARM or HOT, and 2- Enabled HOT only.

## **▶** DMI/OPI Configuration

The following DMI information will display:

DMI

#### **DMI Link ASPM Control**

Use this feature to set the Active State Power Management (ASPM) state on the System Agent (SA) side of the DMI Link. The options are Disabled, L0s, **L1**, and L0sL1

#### **DMI Extended Sync Control**

Use this feature to enable or disable the DMI extended synchronization. The options are Enabled and **Disabled**.

#### **DMI De-Emphasis Control**

Use this feature to configure the De-emphasis control on DMI. The options are -6 dB and **-3.5 dB**.

## **▶**PEG Port Configuration

# CPU SLOT6 PCI-E 3.0 x8 (in x16) / CPU SLOT5 PCI-E 3.0 x4 (in x8) / CPU SLOT4 PCI-E 3.0 x4 (in x8)

#### **Enable Root Port**

Use this feature to enable or disable the PCI Express Graphics (PEG) device in the port specified by the user. The options are Disabled, Enabled, and **Auto**.

#### Max Link Speed

Use this feature to configure the link speed of a PCI-E port specified by the user. The options are **Auto**, Gen1, Gen2, and Gen3.

#### **Power Limit Value**

Use this feature to set the upper limit on the power supplied by the PCIE slot. Press "+" or "-" on your keyboard to change this value. The default setting is **75**.

#### **Power Limit Scale**

Use this feature to select the scale used for the slot power limit value. The options are 1.0x, 0.1x, 0.01x, and 0.001x.

#### **Physical Slot Number**

Use this feature to set the physical slot number attached to this port. Press "+" or "-" on your keyboard to change the setting to a value between 0-8191. The default setting is 1 for CPU SLOT6, 2 for CPU SLOT5, and 3 for CPU SLOT4.

#### Max Payload Size

Select Auto for the system BIOS to automatically set the maximum payload value for a PCI-E device to enhance system performance. The options are **Auto**, 128, and 256 TLP.

#### **Program PCIe ASPM After OPROM**

PCIe ASPM, the Active State Power Management for PCI-Express slots, is a power management protocol used to manage power consumption of serial-link devices installed on PCI-E slots during a prolonged off-peak time. If this feature is set to Enabled, PCI-E ASPM will be programmed after OPROM. If this feature is set to Disabled, the PCI-E ASPM will be programmed before OPROM. The options are **Disabled** and Enabled.

#### VT-d

Select Enable to use Intel Virtualization Technology for Direct I/O VT-d support by reporting the I/O device assignments to the VMM (Virtual Machine Monitor) through the DMAR ACPI tables. This feature offers fully-protected I/O resource sharing across Intel platforms, providing greater reliability, security, and availability in networking and data-sharing. The options are Disabled and **Enabled**.

#### GNA Device (B0:D8:F0)

This feature enables the SA GNA device. The options are **Enabled** and Disabled.

### **X2APIC Opt Out**

X2APIC, an extension of the XAPIC architecture, is designed to support 32-bit processor addressability. X2APIC enhances the performance of interrupt delivery. The options are Enabled and **Disabled**.

## ► PCH-IO Configuration

## ► PCI Express Configuration

#### **DMI Link ASPM Control**

Use this feature to set the Active State Power Management (ASPM) state on the System Agent (SA) side of the DMI Link. The options are Disable, L0s, L1, L0sL1, and **Auto**.

### **Peer Memory Write Enable**

Use this feature to enable or disable peer memory write. The options are **Disabled** or Enabled.

#### Port 61h Bit-4 Emulation

Select Enabled to enable the emulation of Port 61h bit-4 toggling in System Management Mode (SMM). The options are Disabled and **Enabled**.

#### **PCIE PLL SSC**

Use this feature to enable PCI-E phase-locked loop (PLL) spread spectrum clocking (SSC). The options are **Enabled** and Disabled.

## ► Super IO Configuration

The following Super IO information will display:

Super IO Chip AST2500

## ► Serial Port 1 Configuration

This submenu allows the user to configure the settings of Serial Port 1.

#### **Serial Port 1**

Select Enabled to enable the selected onboard serial port. The options are Disabled and **Enabled**.

## **Device Settings**

This item displays the status of a serial port specified by the user.

#### **Change Settings**

This feature specifies the base I/O port address and the Interrupt Request address of a serial port specified by the user. Select Auto to allow the BIOS to automatically assign the base I/O and IRQ address.

The options for Serial Port 1 are **Auto**, (IO=3F8h; IRQ=4), (IO=2F8h; IRQ=4), (IO=3E8h; IRQ=4), and (IO=2E8h; IRQ=4).

## ► Serial Port 2 Configuration

This submenu allows the user to configure the settings of Serial Port 2.

#### **Serial Port 2**

Select Enabled to enable the selected onboard serial port. The options are Disabled and **Enabled**.

## **Device Settings**

This item displays the status of a serial port specified by the user.

#### **Change Settings**

This feature specifies the base I/O port address and the Interrupt Request address of a serial port specified by the user. Select Auto to allow the BIOS to automatically assign the base I/O and IRQ address.

The options for Serial Port 2 are **Auto**, (IO=3F8h; IRQ=3), (IO=2F8h; IRQ=3), (IO=2E8h; IRQ=3), and (IO=2E8h; IRQ=3).

#### **Serial Port 2 Attribute**

Select SOL to use COM Port 2 as a Serial Over LAN (SOL) port for console redirection. The options are **SOL** and COM.

## ► Serial Port Console Redirection

#### **COM1 Console Redirection**

Select Enabled to enable console redirection support for a serial port specified by the user. The options are **Disabled** and Enabled.

\*If the feature above is set to Enabled, the following settings will become available for configuration:

## ► COM1 Console Redirection Settings

Use this feature to specify how the host computer will exchange data with the client computer, which is the remote computer used by the user.

## **COM1 Terminal Type**

This feature allows the user to select the target terminal emulation type for Console Redirection. Select VT100 to use the ASCII Character set. Select VT100+ to add color and function key support. Select ANSI to use the Extended ASCII Character Set. Select VT-UTF8 to use UTF8 encoding to map Unicode characters into one or more bytes. The options are VT100, VT100+, VT-UTF8, and ANSI.

#### **COM1 Bits Per Second**

Use this feature to set the transmission speed for a serial port used in Console Redirection. Make sure that the same speed is used in the host computer and the client computer. A lower transmission speed may be required for long and busy lines. The options are 9600, 19200, 38400, 57600, and **115200** (bits per second).

#### **COM1 Data Bits**

Use this feature to set the data transmission size for Console Redirection. The options are 7 Bits and 8 Bits.

#### **COM1 Parity**

A parity bit can be sent along with regular data bits to detect data transmission errors. Select Even if the parity bit is set to 0, and the number of 1's in data bits is even. Select Odd if the parity bit is set to 0, and the number of 1's in data bits is odd. Select None if you do not want to send a parity bit with your data bits in transmission. Select Mark to add a mark as a parity bit to be sent along with the data bits. Select Space to add a Space as a parity bit to be sent with your data bits. The options are **None**, Even, Odd, Mark, and Space.

#### **COM1 Stop Bits**

A stop bit indicates the end of a serial data packet. Select 1 Stop Bit for standard serial data communication. Select 2 Stop Bits if slower devices are used. The options are 1 and 2.

#### **COM1 Flow Control**

Use this feature to set the flow control for Console Redirection to prevent data loss caused by buffer overflow. Send a "Stop" signal to stop sending data when the receiving buffer is full. Send a "Start" signal to start sending data when the receiving buffer is empty. The options are **None** and Hardware RTS/CTS.

#### **COM1 VT-UTF8 Combo Key Support**

Select Enabled to enable VT-UTF8 Combination Key support for ANSI/VT100 terminals. The options are Disabled and **Enabled**.

#### **COM1 Recorder Mode**

Select Enabled to capture the data displayed on a terminal and send it as text messages to a remote server. The options are **Disabled** and Enabled.

#### COM1 Resolution 100x31

Select Enabled for extended-terminal resolution support. The options are Disabled and **Enabled**.

#### **COM1 Legacy OS Redirection Resolution**

Use this feature to select the number of rows and columns used in Console Redirection for legacy OS support. The options are 80x24 and 80x25.

## **COM1 Putty KeyPad**

This feature selects the settings for Function Keys and KeyPad used for Putty, which is a terminal emulator designed for the Windows OS. The options are **VT100**, LINUX, XTERMR6, SC0, ESCN, and VT400.

#### **COM1 Redirection After POST**

Use this feature to enable or disable legacy console redirection after BIOS POST. When set to BootLoader, legacy console redirection is disabled before booting the OS. When set to Always Enable, legacy console redirection remains enabled when booting the OS. The options are **Always Enable** and BootLoader.

#### **SOL Console Redirection**

Select Enabled to enable console redirection support for a serial port specified by the user. The options are Disabled and **Enabled**.

\*If the feature above is set to Enabled, the following settings will become available for configuration:

## ► SOL Console Redirection Settings

Use this feature to specify how the host computer will exchange data with the client computer, which is the remote computer used by the user.

#### **SOL Terminal Type**

This feature allows the user to select the target terminal emulation type for Console Redirection. Select VT100 to use the ASCII Character set. Select VT100+ to add color and function key support. Select ANSI to use the Extended ASCII Character Set. Select VT-UTF8 to use UTF8 encoding to map Unicode characters into one or more bytes. The options are VT100, VT100+, VT-UTF8, and ANSI.

#### **SOL Bits Per Second**

Use this feature to set the transmission speed for a serial port used in Console Redirection. Make sure that the same speed is used in the host computer and the client computer. A lower transmission speed may be required for long and busy lines. The options are 9600, 19200, 38400, 57600, and **115200** (bits per second).

#### **SOL Data Bits**

Use this feature to set the data transmission size for Console Redirection. The options are 7 Bits and 8 Bits.

## **SOL Parity**

A parity bit can be sent along with regular data bits to detect data transmission errors. Select Even if the parity bit is set to 0, and the number of 1's in data bits is even. Select Odd if the parity bit is set to 0, and the number of 1's in data bits is odd. Select None if you do not want to send a parity bit with your data bits in transmission. Select Mark to add a mark as a parity bit to be sent along with the data bits. Select Space to add a Space as a parity bit to be sent with your data bits. The options are **None**, Even, Odd, Mark, and Space.

## **SOL Stop Bits**

A stop bit indicates the end of a serial data packet. Select 1 Stop Bit for standard serial data communication. Select 2 Stop Bits if slower devices are used. The options are 1 and 2.

#### **SOL Flow Control**

Use this feature to set the flow control for Console Redirection to prevent data loss caused by buffer overflow. Send a "Stop" signal to stop sending data when the receiving buffer is full. Send a "Start" signal to start sending data when the receiving buffer is empty. The options are **None** and Hardware RTS/CTS.

#### **SOL VT-UTF8 Combo Key Support**

Select Enabled to enable VT-UTF8 Combination Key support for ANSI/VT100 terminals. The options are Disabled and **Enabled**.

#### **SOL Recorder Mode**

Select Enabled to capture the data displayed on a terminal and send it as text messages to a remote server. The options are **Disabled** and Enabled.

#### **SOL Resolution 100x31**

Select Enabled for extended-terminal resolution support. The options are Disabled and **Enabled**.

#### **SOL Legacy OS Redirection Resolution**

Use this feature to select the number of rows and columns used in Console Redirection for legacy OS support. The options are 80x24 and 80x25.

#### SOL Putty KeyPad

This feature selects the settings for Function Keys and KeyPad used for Putty, which is a terminal emulator designed for the Windows OS. The options are **VT100**, LINUX, XTERMR6, SC0, ESCN, and VT400.

#### **SOL Redirection After POST**

Use this feature to enable or disable legacy console redirection after BIOS POST. When set to BootLoader, legacy console redirection is disabled before booting the OS. When set to Always Enable, legacy console redirection remains enabled when booting the OS. The options are **Always Enable** and BootLoader.

## **Legacy Console Redirection**

## ► Legacy Console Redirection Settings

### **Legacy Redirection COM Port**

Use this feature to select a COM port to display redirection of Legacy OS and Legacy OPROM messages. The options are **COM1** and SOL.

### **Legacy OS Redirection Resolution**

Use this feature to select the number of rows and columns used in Console Redirection for legacy OS support. The options are 80x24 and 80x25.

## **Legacy Redirection After POST**

Use this feature to enable or disable legacy console redirection after BIOS POST. When set to BootLoader, legacy console redirection is disabled before booting the OS. When set to Always Enable, legacy console redirection remains enabled when booting the OS. The options are **Always Enable** and BootLoader.

# Serial Port for Out-of-Band Management / Windows Emergency Management Services (EMS)

#### **EMS Console Redirection**

Select Enabled to enable console redirection support for a serial port specified by the user. The options are **Disabled** and Enabled.

\*If the feature above is set to Enabled, the following settings will become available for configuration:

## **▶EMS Console Redirection Settings**

This feature allows the user to specify how the host computer will exchange data with the client computer, which is the remote computer used by the user.

#### **EMS Out-of-Band Mgmt Port**

This feature selects a serial port in a client server to be used by the Microsoft Windows Emergency Management Services (EMS) to communicate with a remote host server. The options are **COM1** and SOL.

## **EMS Terminal Type**

Use this feature to select the target terminal emulation type for Console Redirection. Select VT100 to use the ASCII character set. Select VT100+ to add color and function key support. Select ANSI to use the extended ASCII character set. Select VT-UTF8 to use UTF8 encoding to map Unicode characters into one or more bytes. The options are VT100, VT100+, VT-UTF8, and ANSI.

#### **EMS Bits Per Second**

This feature sets the transmission speed for a serial port used in Console Redirection. Make sure that the same speed is used in the host computer and the client computer. A lower transmission speed may be required for long and busy lines. The options are 9600, 19200, 57600, and **115200** (bits per second).

#### **EMS Flow Control**

Use this feature to set the flow control for Console Redirection to prevent data loss caused by buffer overflow. Send a "Stop" signal to stop sending data when the receiving buffer is full. Send a "Start" signal to start sending data when the receiving buffer is empty. The options are **None**, Hardware RTS/CTS, and Software Xon/Xoff.

**EMS Data Bits, Parity, Stop Bits** 

## ► SATA and RSTe Configuration

When this submenu is selected, the AMI BIOS automatically detects the presence of the SATA devices that are supported by the Intel PCH chip and displays the following features:

#### SATA Controller(s)

This feature enables or disables the onboard SATA controller supported by the Intel PCH chip. The options are **Enabled** and Disabled.

\*If the feature "SATA Controller(s)" above is set to Enabled, the following settings will become available for configuration:

#### **SATA Mode Selection**

Use this feature to select the mode for the installed SATA drives. The options are **AHCI** and RAID.

#### **SATA Frozen**

Use this feature to enable the HDD Security Frozen Mode. The options are Enabled and **Disabled**.

## **Aggressive LPM Support**

When Aggresive Link Power Management (LPM) support is set to Enabled, the SATA AHCI controller manages the power usage of the SATA link. The controller will put the link in a low power mode during extended periods of I/O inactivity, and will return the link to an active state when I/O activity resumes. The options are **Disabled** and Enabled.

#### Storage Option ROM/UEFI Driver

Select UEFI to load the EFI driver for system boot. Select Legacy to load a legacy driver for system boot. The options are Do Not Launch, UEFI, and **Legacy**.

#### Serial ATA Port 0 ~ Port 5

This feature displays the information detected on the installed SATA drive on the particular SATA port.

- Model number of drive and capacity
- Software Preserve Support

### Port 0 ~ Port 5 Hot Plug

Set this feature to Enabled for hot plug support, which will allow the user to replace a SATA drive without shutting down the system. The options are Disabled and **Enabled**.

## Port 0 ~ Port 5 Spin Up Device

On an edge detect from 0 to 1, set this feature to allow the PCH to initialize the device. The options are **Disabled** and Enabled.

## Port 0 ~ Port 5 SATA Device Type

Use this feature to specify if the SATA port specified by the user should be connected to a Solid State drive or a Hard Disk Drive. The options are **Hard Disk Drive** and Solid State Drive.

## **▶**PCH-FW Configuration

The following firmware information will display:

- Operational Firmware Version
- Backup Firmware Version
- Recovery Firmware Version
- ME Firmware Features
- ME Firmware Status #1
- ME Firmware Status #2
- Current State
- Error Code

## **▶**ACPI Settings

#### **WHEA Support**

Select Enabled to support the Windows Hardware Error Architecture (WHEA) platform and provide a common infrastructure for the system to handle hardware errors within the Windows OS environment to reduce system crashes and to enhance system recovery and health monitoring. The options are Disabled and **Enabled**.

#### **High Precision Event Timer**

Select Enabled to activate the High Precision Event Timer (HPET) that produces periodic interrupts at a much higher frequency than a Real-time Clock (RTC) does in synchronizing multimedia streams, providing smooth playback and reducing the dependency on other timestamp calculation devices, such as an x86 RDTSC Instruction embedded in the CPU. The High Performance Event Timer is used to replace the 8254 Programmable Interval Timer. The options are Disabled and **Enabled**.

#### **Native PCIE Enable**

Enable this feature to grant native control of hot plug, Power Management Events, PCI-E Advanced Error Reporting, PCI-E Capability Structure Control, and Latency Tolerance Reporting Control. The options are Disabled and **Enabled**.

#### **Native ASPM**

Select Enabled for the operating system to control the Active State Power Management (ASPM). Select Disabled for the BIOS to control the ASPM. The options are **Auto**, Enabled, and Disabled.

## **▶**USB Configuration

The following USB items will be displayed:

- USB Module Version
- USB Controllers
- USB Devices

#### Legacy USB Support (Available when USB Functions are not Disabled)

Select Enabled to support legacy USB devices. Select Auto to disable legacy support if USB devices are not present. Select Disabled to have USB devices available for Extensive Firmware Interface (EFI) applications only. The settings are **Enabled**, Disabled, and Auto.

#### **XHCI Hand-off**

This feature is for operating systems that do not support eXtensible Host Controller Interface (XHCI) hand-off. When this feature is enabled, XHCI ownership change will be claimed by the XHCI driver. The settings are **Enabled** and Disabled.

#### **USB Mass Storage Driver Support**

Select Enabled for USB mass storage device support. The options are Disabled and **Enabled**.

#### Port 60/64 Emulation

Select Enabled for I/O port 60h/64h emulation support which will provide complete USB keyboard legacy support for the operating system that does not support Legacy USB devices. The options are Disabled and **Enabled**.

## **▶**PCle/PCl/PnP Configuration

#### **Option ROM Execution**

#### Video

This feature controls which option ROM to execute for the video device. The options are Do Not Launch, UEFI, and **Legacy**.

#### **PCI PERR/SERR Support**

Select Enabled to allow a PCI device to generate a PERR/SERR number for a PCI Bus Signal Error Event. The options are **Disabled** and Enabled.

#### Above 4GB MMIO BIOS Assignment

Select Enabled to decode a PCI device that supports 64-bit in the space above 4G Address. The options are Enabled and **Disabled**.

## **VGA Priority**

Use this feature to select VGA priority when multiple VGA devices are detected. Select Onboard to give priority to your onboard video device. Select Offboard to give priority to your graphics card. The options are **Onboard** and Offboard.

### **Onboard Video Option ROM**

Use this feature to select the onboard video firmware type to be loaded. The options are **Legacy** and EFI.

#### **NVMe Firmware Source**

Use this feature to select the NVMe firmware to support booting. The options are **Vendor Defined Firmware** and AMI Native Support. The default option, Vendor Defined Firmware, is pre-installed on the drive and may resolve errata or enable innovative functions for the drive. The other option, AMI Native Support, is offered by the BIOS with a generic method.

### PCIe/PCI/PnP Configuration

#### CPU SLOT4 PCI-E 3.0 X4 (IN X8) OPROM

Use this feature to select which firmware type to be loaded for the add-on card in this slot. The options are Disabled, **Legacy**, and EFI.

## CPU SLOT5 PCI-E 3.0 X4 (IN X8) OPROM

Use this feature to select which firmware type to be loaded for the add-on card in this slot. The options are Disabled, **Legacy**, and EFI.

#### CPU SLOT6 PCI-E 3.0 X8 (IN X16) OPROM

Use this feature to select which firmware type to be loaded for the add-on card in this slot. The options are Disabled, **Legacy**, and EFI.

#### M.2 PCI-E 3.0 X4 OPROM

Use this feature to select which firmware type to be loaded for the add-on card in this slot. The options are Disabled, **Legacy**, and EFI.

## **Onboard LAN1 Support**

Use this feature to enable support for Onboard LAN1. The options are **Enabled** and Disabled.

#### **Onboard LAN2 Support**

Use this feature to enable support for Onboard LAN2. The options are **Enabled** and Disabled.

## **Onboard LAN Option ROM Type**

Use this feature to select which firmware type to be loaded for onboard LAN ports. The options are **Legacy** and EFI.

\*If the feature above is set to Legacy, the following LAN ports will be listed and become available for configuration:

#### Onboard LAN1 ~ LAN2 Option ROM

Use this feature to select which firmware function to be loaded for the specified onboard LAN port at system boot. The options are **Disabled**, PXE, and iSCSI\*.

\*iSCSI is only supported on Onboard LAN1. The default setting for Onboard LAN1 is PXE.

#### Network Stack

Select Enabled to enable Preboot Execution Environment (PXE) or Unified Extensible Firmware Interface (UEFI) for network stack support. The options are Disabled and **Enabled**.

\*If the feature above is set to Enabled, the following settings will become available for configuration:

#### **Ipv4 PXE Support**

Select Enabled to enable IPv4 PXE boot support. The options are Disabled and Enabled.

#### **Ipv4 HTTP Support**

Select Enabled to enable IPv4 HTTP boot support. The options are **Disabled** and Enabled.

#### **Ipv6 PXE Support**

Select Enabled to enable IPv6 PXE boot support. The options are Disabled and Enabled.

#### **Ipv6 HTTP Support**

Select Enabled to enable IPv6 HTTP boot support. The options are **Disabled** and Enabled.

#### **IPSEC Certificate**

Internet Protocol Security (IPSEC) offers a secure connection for remote computers using a secure tunnel. The options are **Disabled** and Enabled.

#### **PXE Boot Wait Time**

Use this feature to specify the wait time to press the ESC key to abort the PXE boot. Press "+" or "-" on your keyboard to change the value. The default setting is **0**.

#### **Media Detect Count**

Use this feature to specify the number of times media will be checked. Press "+" or "-" on your keyboard to change the value. The default setting is 1.

## **▶**Trusted Computing

The X11SCL-F supports TPM 1.2 and 2.0. The following Trusted Platform Module (TPM) information will display if a TPM 2.0 module is detected:

- Firmware Version
- Vendor Name

#### **Security Device Support**

If this feature and the TPM jumper on the motherboard are both set to Enable, onboard security devices will be enabled for TPM (Trusted Platform Module) support to enhance data integrity and network security. Please reboot the system for a change on this setting to take effect. The options are Disable and **Enable**.

- · Active PCR Bank
- SHA256 PCR Bank

\*If a TPM is installed and the feature above is set to Enable, "SHA-1 PCR Bank", "SHA256 PCR Bank", and additional settings will become available for configuration:

#### SHA-1 PCR Bank

Use this feature to disable or enable the SHA-1 Platform Configuration Register (PCR) bank for the installed TPM device. The options are Disabled and **Enabled**.

#### SHA256 PCR Bank

Use this feature to disable or enable the SHA256 Platform Configuration Register (PCR) bank for the installed TPM device. The options are Disabled and **Enabled**.

#### **Pending Operation**

Use this feature to schedule a TPM-related operation to be performed by a security device for system data integrity. Your system will reboot to carry out a pending TPM operation. The options are **None** and TPM Clear.

#### **Platform Hierarchy**

Use this feature to disable or enable platform hierarchy for platform protection. The options are Disabled and **Enabled**.

#### Storage Hierarchy

Use this feature to disable or enable storage hieararchy for cryptographic protection. The options are Disabled and **Enabled**.

## **Endorsement Hierarchy**

Use this feature to disable or enable endorsement hierarchy for privacy control. The options are Disabled and **Enabled**.

#### **TPM2.0 UEFI Spec Version**

Use this feature to specify the TPM UEFI spec version. TCG 1.2 supports Windows® 2012, Windows 8, and Windows 10. TCG 2 supports Windows 10 or later. The options are TCG\_1\_2 and **TCG 2**.

#### **Physical Presence Spec Version**

Use this feature to select the PPI spec version. The options are 1.2 and 1.3.

#### PH Randomization

Use this feature to disable or enable Platform Hiearchy (PH) Randomization. The options are Disabled and **Enabled**.

#### **Device Select**

Use this feature to select the TPM version. TPM 1.2 will restrict support to TPM 1.2 devices. TPM 2.0 will restrict support for TPM 2.0 devices. Select Auto to enable support for both versions. The options are TPM 1.2, TPM 2.0, and **Auto**.

## **SMCI BIOS-Based TPM Provision Support**

Use this feature to enable the Supermicro TPM Provision support. The options are Disabled and **Enabled**.

#### **TXT Support**

Intel Trusted Execution Technology (TXT) helps protect against software-based attacks and ensures protection, confidentiality, and integrity of data stored or created on the system. Use this feature to enable or disable TXT Support. The options are **Disabled** and Enabled.

## ▶HTTP Boot Configuration

#### **Http Boot One Time**

After creating and saving a HTTP boot option, enable this feature to have the system auto boot into the newly created HTTP boot option the next time the system is powered on. The options are **Disabled** and Enabled.

## Input The Description

Use this feature to input the HTTP boot option description.

#### **Boot URi**

Use this feature to input the URi address for HTTP Boot feature.

## **▶**iSCSI Configuration

This submenu is available for configuration when "Network Stack" is enabled under the submenu, "PCIe/PCI/PnP Configuration".

#### **iSCSI Initiator Name**

This feature allows the user to enter the unique name of the iSCSI Initiator in IQN format. Once the name of the iSCSI Initiator is entered into the system, configure the proper settings for the following features.

- ► Add an Attempt
- **▶** Delete Attempts
- ► Change Attempt Order

## ▶TLS Authentication Configuration

This submenu allows the user to configure Transport Layer Security (TLS) settings.

## ► Server CA Configuration

#### **▶**Enroll Certification

#### **Enroll Certification Using File**

Use this feature to enroll certification from a file.

#### **Certification GUID**

Use this feature to input the certification GUID.

## **Commit Changes and Exit**

Use this option to save all changes and exit TLS settings.

## **Discard Changes and Exit**

Use this option to discard all changes and exit TLS settings.

#### **▶** Delete Certification

Use this feature to delete certification.

## 4.4 Event Logs

Use this feature to configure Event Log settings.

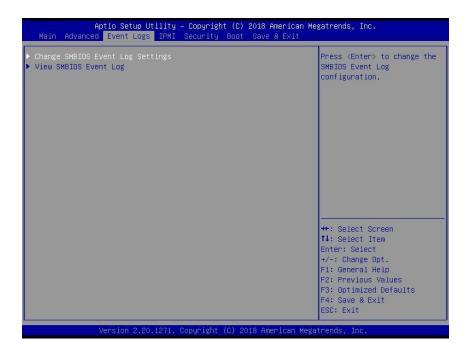

## **▶** Change SMBIOS Event Log Settings

#### **Enabling/Disabling Options**

#### **SMBIOS Event Log**

Change this feature to enable or disable all features of the SMBIOS Event Logging during system boot. The options are Disabled and **Enabled**.

#### **Erasing Settings**

### **Erase Event Log**

If No is selected, data stored in the event log will not be erased. Select Yes, Next reset, data in the event log will be erased upon next system reboot. Select Yes, Every reset, data in the event log will be erased upon every system reboot. The options are **No**, Yes, Next reset, and Yes, Every reset.

#### When Log is Full

Select Erase Immediately for all messages to be automatically erased from the event log when the event log memory is full. The options are **Do Nothing** and Erase Immediately.

## **SMBIOS Event Log Standard Settings**

#### Log System Boot Event

This feature toggles the System Boot Event logging to enabled or disabled. The options are Enabled and **Disabled**.

#### **MECI**

The Multiple Event Count Increment (MECI) counter counts the number of occurences that a duplicate event must happen before the MECI counter is incremented. This is a numeric value. The default value is **1**.

#### **METW**

The Multiple Event Time Window (METW) defines the number of minutes that must pass between duplicate log events before MECI is incremented. This is in minutes, from 0 to 99. The default value is **60**.

**Note**: After making changes on a setting, be sure to reboot the system for the changes to take effect.

## **▶**View SMBIOS Event Log

Select this submenu and press enter to see the contents of the SMBIOS event log. The following categories will be displayed: Date/Time/Error Codes/Severity.

## **4.5 IPMI**

Use this feature to configure Intelligent Platform Management Interface (IPMI) settings.

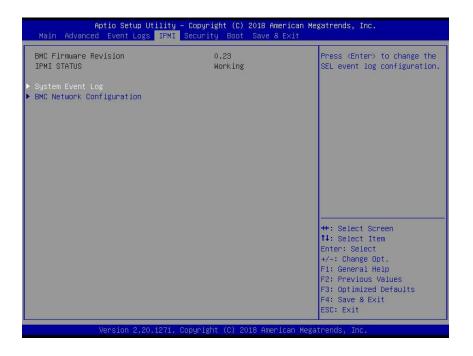

#### **BMC Firmware Revision**

This item indicates the IPMI firmware revision used in your system.

#### **IPMI Status (Baseboard Management Controller)**

This item indicates the status of the IPMI firmware installed in your system.

## ►System Event Log

## **Enabling/Disabling Options**

#### **SEL Components**

Select Enabled for all system event logging at bootup. The options are Disabled and **Enabled**.

#### **Erasing Settings**

#### **Erase SEL**

Select Yes, On next reset to erase all system event logs upon next system reboot. Select Yes, On every reset to erase all system event logs upon each system reboot. Select No to keep all system event logs after each system reboot. The options are **No**, Yes, On next reset, and Yes, On every reset.

#### When SEL is Full

This feature allows the user to decide what the BIOS should do when the system event log is full. Select Erase Immediately to erase all events in the log when the system event log is full. The options are **Do Nothing** and Erase Immediately.

Note: After making changes on a setting, be sure to reboot the system for the changes to take effect.

## **▶BMC Network Configuration**

## **BMC Network Configuration**

### **Update IPMI LAN Configuration**

Select Yes for the BIOS to implement all IP/MAC address changes at the next system boot. The options are **No** and Yes.

\*If the feature above is set to Yes, the following settings will become available for configuration:

#### **Configure IPV4 Support**

This section displays configuration features for IPV4 support.

#### **IPMI LAN Selection**

This feature displays the IPMI LAN setting. The default setting is **Failover**.

#### **IPMI Network Link Status**

This feature displays the IPMI Network Link status. The default setting is **Shared LAN**.

## **Configuration Address Source**

This feature allows the user to select the source of the IP address for this computer. If Static is selected, you will need to know the IP address of this computer and enter it to the system manually in the field. If DHCP is selected, the BIOS will search for a DHCP (Dynamic Host Configuration Protocol) server attached to the network and request the next available IP address for this computer. The options are Static and **DHCP**.

\*If the feature above is set to Static, the following settings will become available for configuration:

#### **Station IP Address**

This feature displays the Station IP address for this computer. This should be in decimal and in dotted guad form (i.e., 192.168.10.253).

#### **Subnet Mask**

This feature displays the subnetwork that this computer belongs to. The value of each threedigit number separated by dots should not exceed 255.

#### **Station MAC Address**

This feature displays the Station MAC address for this computer. Mac addresses are 6 two-digit hexadecimal numbers.

#### **Gateway IP Address**

This feature displays the Gateway IP address for this computer. This should be in decimal and in dotted quad form (i.e., 172.31.0.1).

#### **VLAN**

This feature displays the virtual LAN settings. The options are **Disable** and Enable.

\*If the feature above is set to Enable, "VLAN ID" will become available available for configuration:

#### **VLAN ID**

Use this feature to enter the VLAN ID. The default setting is **0**.

### **Configure IPV6 Support**

This section displays configuration features for IPV6 support.

#### **IPV6 Address Status**

This feature displays the IPV6 Address status. The default setting is **Disabled**.

#### **IPV6 Support**

Use this feature to enable IPV6 support. The options are **Enabled** and Disabled.

\*If the feature above is set to Enabled, the following settings will become available for configuration:

#### **Configuration Address Source**

This feature allows the user to select the source of the IP address for this computer. If Static is selected, you will need to know the IP address of this computer and enter it to the system manually in the field. If DHCP is selected, the BIOS will search for a DHCP (Dynamic Host Configuration Protocol) server attached to the network and request the next available IP address for this computer. The options are Static and **DHCP**.

\*If the feature above is set to Static, the following settings will become available for configuration:

- Station IPV6 Address
- Prefix Length
- IPV6 Router1 IP Address

## 4.6 Security

This menu allows the user to configure the following security settings for the system.

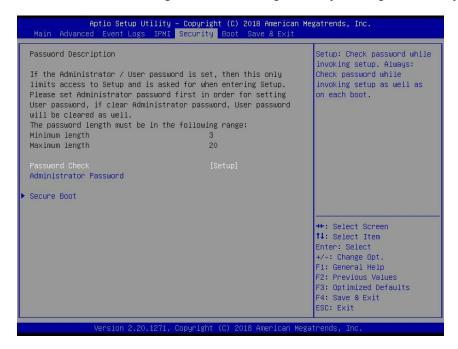

#### **Password Check**

Select Setup for the system to check for a password at Setup. Select Always for the system to check for a password at bootup or upon entering the BIOS Setup utility. The options are **Setup** and Always.

## **Administrator Password**

Press Enter to create a new, or change an existing, Administrator password.

#### **▶**Secure Boot

This section displays the contents of the following secure boot features:

- System Mode
- Vendor Keys
- Secure Boot

#### **Secure Boot**

Use this feature to enable secure boot. The options are **Disabled** and Enabled.

### **Secure Boot Mode**

Use this feature to configure Secure Boot variables without authentication. The options are Standard and **Custom**.

## **CSM Support**

Select Enabled to support the EFI Compatibility Support Module (CSM), which provides compatibility support for traditional legacy BIOS for system boot. The options are Disabled and **Enabled**.

## ► Key Management

This submenu allows the user to configure the following Key Management settings.

## ► Restore Factory Keys

Select Yes to restore all factory keys to the default settings. The options are **Yes** and No.

#### ► Reset to Setup Mode

Select Yes to delete all Secure Boot key databases and force the system to Setup Mode. The options are **Yes** and No.

## **▶** Export Secure Boot variables

Use this feature to copy the NVRAM contents of the secure boot variables to a file.

## ► Enroll EFI Image

This feature allows the image to run in Secure Boot Mode. Enroll SHA256 Hash Certicate of the image into the Authorized Signature Database.

### **Device Guard Ready**

#### Remove 'UEFI CA' from DB

Use this feature to remove the Microsoft UEFI CA certificate from the database. The options are **Yes** and No.

#### Restore DB Defaults

Select Yes to restore the DB defaults. The options are Yes and No.

#### **Secure Boot Variable**

## ► Platform Key (PK)

This feature allows the user to update the settings of the platform keys.

#### **Update**

Select Yes to load a factory default PK or No to load from a file on an external media. The options are **Yes** and No.

## ► Key Exchange Keys

#### **Update**

Select Yes to load the KEK from the manufacturer's defaults. Select No to load the KEK from a file. The options are **Yes** and No.

### **Append**

Select Yes to add the KEK from the manufacturer's defaults list to the existing KEK. Select No to load the KEK from a file. The options are **Yes** and No.

## ► Authorized Signatures

#### **Update**

Select Yes to load the database from the manufacturer's defaults. Select No to load the DB from a file. The options are **Yes** and No.

## **Append**

Select Yes to add the database from the manufacturer's defaults to the existing DB. Select No to load the DB from a file. The options are **Yes** and No.

## Forbidden Signatures

#### **Update**

Select Yes to load the DBX from the manufacturer's defaults. Select No to load the DBX from a file. The options are **Yes** and No.

### **Append**

Select Yes to add the DBX from the manufacturer's defaults to the existing DBX. Select No to load the DBX from a file. The options are **Yes** and No.

### ► Authorized TimeStamps

#### **Update**

Select Yes to load the DBT from the manufacturer's defaults. Select No to load the DBT from a file. The options are **Yes** and No.

### **Append**

Select Yes to add the DBT from the manufacturer's defaults list to the existing DBT. Select No to load the DBT from a file. The options are **Yes** and No.

## **▶**OsRecovery Signature

This feature uploads and installs an OSRecovery Signature. You may insert a factory default key or load from a file. The file formats accepted are:

- 1) Public Key Certificate
- a. EFI Signature List
- b. EFI CERT X509 (DER Encoded)
- c. EFI CERT RSA2048 (bin)
- d. EFI SERT SHA256 (bin)
- 2) EFI Time Based Authenticated Variable

When prompted, select "Yes" to load Factory Defaults or "No' to load from a file.

### **Update**

Select Yes to load the DBR from the manufacturer's defaults. Select No to load the DBR from a file. The options are **Yes** and No.

#### **Append**

This feature uploads and adds an OSRecovery Signature into the Key Management. You may insert a factory default key or load from a file. When prompted, select "**Yes**" to load Factory Defaults or "No" to load from a file.

## 4.7 Boot

Use this feature to configure Boot settings.

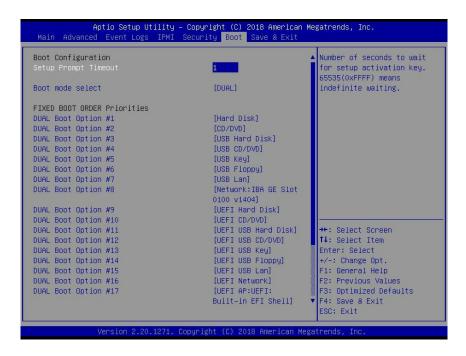

#### **Setup Prompt Timeout**

Use this feature to indicate the length of time (the number of seconds) for the BIOS to wait before rebooting the system when the setup activation key is pressed. Enter the value of 65535 (0xFFFF) for the BIOS to wait indefinitely. The default setting is 1.

#### **Boot Mode Select**

Use this feature to select the type of device that the system is going to boot from. The options are Legacy, UEFI, and **Dual**.

#### **Fixed Boot Order Priorities**

This feature prioritizes the order of bootable devices that the system boots from. Press <Enter> on each entry from top to bottom to select devices.

\*If the feature "Boot Mode Select" above is set to Legacy, UEFI, or Dual, the following settings will be available for configuration:

- Legacy/UEFI/Dual Boot Option #1
- Legacy/UEFI/Dual Boot Option #2
- Legacy/UEFI/Dual Boot Option #3
- Legacy/UEFI/Dual Boot Option #4

- Legacy/UEFI/Dual Boot Option #5
- Legacy/UEFI/Dual Boot Option #6
- Legacy/UEFI/Dual Boot Option #7
- Legacy/UEFI/Dual Boot Option #8
- UEFI/Dual Boot Option #9
- Dual Boot Option #10
- Dual Boot Option #11
- Dual Boot Option #12
- Dual Boot Option #13
- Dual Boot Option #14
- Dual Boot Option #15
- Dual Boot Option #16
- Dual Boot Option #17

## **▶** Delete Boot Option

This feature allows the user to select an EFI boot option to delete from the boot order.

#### **Delete Boot Option**

Use this feature to remove an EFI boot option from the boot priority list.

## **▶** Delete Driver Option

This feature allows the user to select an EFI driver option to delete from the drive order.

\*If any storage media is detected, "Add New Boot Option" and "Add New Driver Option" will become available for configuration:

## ► Add New Boot Option

This feature allows the user to add a new EFI boot option to the boot order for your system.

#### **Add Boot Option**

Use this feature to specify the name for the new boot option.

## **Path for Boot Option**

Use this feature to enter the path for the new boot option in the format fsx:\path\filename.efi.

#### **Boot Option File Path**

Use this feature to specify the file path for the new boot option.

#### Create

Use this feature to set the name and the file path of the new boot option.

## ► Add New Driver Option

This feature allows the user to add a new EFI driver option to the driver order for your system.

## **Add Driver Option**

Use this feature to specify the name for the new driver option.

## **Path for Boot Option**

Use this feature to enter the path for the new driver option in the format fsx:\path\filename. efi.

#### **Driver Option File Path**

Use this feature to specify the file path for the new driver option.

#### Create

Use this feature to set the name and the file path of the new driver option.

## ► UEFI Application Boot Priorities

This feature allows the user to specify which UEFI devices are boot devices.

UEFI Boot Option #1

#### ► NETWORK Drive BBS Priorities

This feature sets the system boot order of detected devices.

• Boot Option #1

\*If any storage media is detected, the following features will become available for configuration:

## **▶** UEFI Hard Disk Drive BBS Priorities

This feature sets the system boot order of detected devices.

• Boot Option #1

## ► Hard Disk Drive BBS Priorities

This feature sets the system boot order of detected devices.

• Boot Option #1

## 4.8 Save & Exit

Select the Save & Exit tab from the BIOS setup screen to configure the settings below:

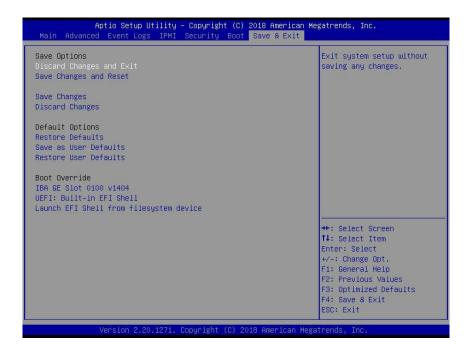

## **Save Options**

#### **Discard Changes and Exit**

Select this feature to quit the BIOS Setup without making any permanent changes to the system configuration and reboot the computer. Select Discard Changes and Exit from the Save & Exit menu and press <Enter>.

#### Save Changes and Reset

After completing the system configuration changes, select this feature to save the changes you have made. This will not reset (reboot) the system.

### **Save Changes**

When you have completed the system configuration changes, select this feature to leave the BIOS setup utility and reboot the computer for the new system configuration parameters to take effect. Select Save Changes from the Save & Exit menu and press <Enter>.

#### **Discard Changes**

Select this feature and press <Enter> to discard all the changes and return to the AMI BIOS utility program.

## **Default Options**

#### **Restore Defaults**

To set this feature, select Restore Defaults from the Save & Exit menu and press <Enter>. These are factory settings designed for maximum system stability, but not for maximum performance.

#### Save As User Defaults

To set this feature, select Save as User Defaults from the Save & Exit menu and press <Enter>. This enables the user to save any changes to the BIOS setup for future use.

#### **Restore User Defaults**

To set this feature, select Restore User Defaults from the Save & Exit menu and press <Enter>. Use this feature to retrieve user-defined settings that were saved previously.

#### **Boot Override**

Listed in this section are other boot options for the system (i.e., Built-in EFI shell). Select an option and press <Enter>. Your system will boot to the selected boot option.

# **Appendix A**

## **BIOS Codes**

## A.1 BIOS Error POST (Beep) Codes

During the POST (Power-On Self-Test) routines, which are performed each time the system is powered on, errors may occur.

**Non-fatal errors** are those which, in most cases, allow the system to continue the boot-up process. The error messages normally appear on the screen.

**Fatal errors** are those which will not allow the system to continue the boot-up procedure. If a fatal error occurs, you should consult with your system manufacturer for possible repairs.

These fatal errors are usually communicated through a series of audible beeps. The table shown below lists some common errors and their corresponding beep codes encountered by users.

| BIOS Beep (POST) Codes |                                 |                                              |
|------------------------|---------------------------------|----------------------------------------------|
| Beep Code              | Error Message                   | Description                                  |
| 1 beep                 | Refresh                         | Circuits have been reset (Ready to power up) |
| 5 short, 1 long        | Memory error                    | No memory detected in system                 |
| 5 long, 2 short        | Display memory read/write error | Video adapter missing or with faulty memory  |
| 1 long continuous      | System OH                       | System overheat condition                    |

## A.2 Additional BIOS POST Codes

The AMI BIOS supplies additional checkpoint codes, which are documented online at http://www.supermicro.com/support/manuals/ ("AMI BIOS POST Codes User's Guide").

When the BIOS performs the Power On Self Test, it writes checkpoint codes to I/O port 0080h. If the computer cannot complete the boot process, a diagnostic card can be attached to the computer to read I/O port 0080h (Supermicro p/n AOM-SPI80-V).

For information on AMI updates, please refer to http://www.ami.com/products/.

# **Appendix B**

## **Software Installation**

## **B.1 Installing Software Programs**

The Supermicro website contains drivers and utilities for your system at https://www.supermicro.com/wftp/driver. Some of these must be installed, such as the chipset driver.

After accessing the website, go into the CDR\_Images (in the parent directory of the above link) and locate the ISO file for your motherboard. Download this file to create a DVD of the drivers and utilities it contains. (You may also use a utility to extract the ISO file if preferred.)

After creating a DVD with the ISO files, insert the disk into the DVD drive on your system and the display shown in Figure B-1 should appear.

Another option is to go to the Supermicro website at <a href="http://www.supermicro.com/products/">http://www.supermicro.com/products/</a>. Find the product page for your motherboard here, where you may download individual drivers and utilities to your hard drive or a USB flash drive and install from there.

**Note:** To install the Windows OS, please refer to the instructions posted on our website at http://www.supermicro.com/support/manuals/.

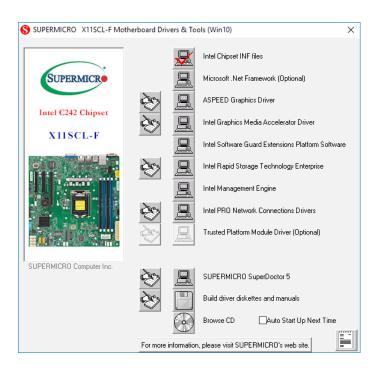

Figure B-1. Driver/Tool Installation Display Screen

Click the icons showing a hand writing on paper to view the readme files for each item. Click the computer icons to the right of these items to install each item (from top to bottom) one at a time. After installing each item, you must reboot the system before moving on to the next item on the list. The bottom icon with a CD on it allows you to view the entire contents.

## **B.2 SuperDoctor® 5**

The Supermicro SuperDoctor 5 is a program that functions in a command-line or web-based interface for Windows and Linux operating systems. The program monitors such system health information as CPU temperature, system voltages, system power consumption, fan speed, and provides alerts via email or Simple Network Management Protocol (SNMP).

SuperDoctor 5 comes in local and remote management versions and can be used with Nagios to maximize your system monitoring needs. With SuperDoctor 5 Management Server (SSM Server), you can remotely control power on/off and reset chassis intrusion for multiple systems with SuperDoctor 5 or IPMI. SuperDoctor 5 Management Server monitors HTTP, FTP, and SMTP services to optimize the efficiency of your operation.

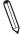

Note: The default User Name and Password for SuperDoctor 5 is admin / admin.

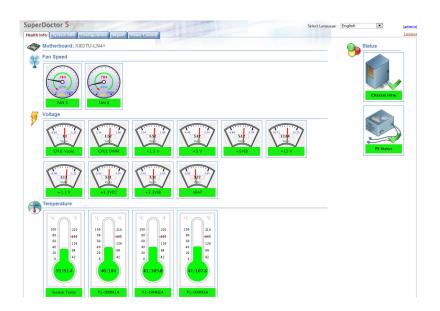

Figure B-2. SuperDoctor 5 Interface Display Screen (Health Information)

 $\mathbb{N}$ 

**Note:** The SuperDoctor 5 program and user's manual can be downloaded from the Supermicro website at http://www.supermicro.com/products/nfo/sms\_sd5.cfm.

# **Appendix C**

# **Standardized Warning Statements**

The following statements are industry standard warnings, provided to warn the user of situations which have the potential for bodily injury. Should you have questions or experience difficulty, contact Supermicro's Technical Support department for assistance. Only certified technicians should attempt to install or configure components.

Read this section in its entirety before installing or configuring components.

These warnings may also be found on our website at http://www.supermicro.com/about/policies/safety\_information.cfm.

## **Battery Handling**

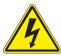

**Warning!** There is the danger of explosion if the battery is replaced incorrectly. Replace the battery only with the same or equivalent type recommended by the manufacturer. Dispose of used batteries according to the manufacturer's instructions

#### 電池の取り扱い

電池交換が正しく行われなかった場合、破裂の危険性があります。交換する電池はメーカーが推奨する型、または同等のものを使用下さい。使用済電池は製造元の指示に従って処分して下さい。

## 警告

电池更换不当会有爆炸危险。请只使用同类电池或制造商推荐的功能相当的电池更换原有电池。请按制造商的说明处理废旧电池。

#### 警告

電池更換不當會有爆炸危險。請使用製造商建議之相同或功能相當的電池更換原有電池。請按 照製造商的說明指示處理廢棄舊電池。

#### Warnung

Bei Einsetzen einer falschen Batterie besteht Explosionsgefahr. Ersetzen Sie die Batterie nur durch den gleichen oder vom Hersteller empfohlenen Batterietyp. Entsorgen Sie die benutzten Batterien nach den Anweisungen des Herstellers.

#### Attention

Danger d'explosion si la pile n'est pas remplacée correctement. Ne la remplacer que par une pile de type semblable ou équivalent, recommandée par le fabricant. Jeter les piles usagées conformément aux instructions du fabricant.

#### ¡Advertencia!

Existe peligro de explosión si la batería se reemplaza de manera incorrecta. Reemplazar la batería exclusivamente con el mismo tipo o el equivalente recomendado por el fabricante. Desechar las baterías gastadas según las instrucciones del fabricante.

!אזהרה

קיימת סכנת פיצוץ של הסוללה במידה והוחלפה בדרך לא תקינה. יש להחליף את הסוללה בסוג התואם מחברת יצרן מומלצת. סילוק הסוללות המשומשות יש לבצע לפי הוראות היצרן.

هناك خطر من انفجار في حالة اسحبذال البطارية بطريقة غير صحيحة فعليل اسحبذال البطارية فعليا البطارية فعليا فقط بنفس النبع أو ما يعادلها مما أوصث به الشرمة المصنعة حخلص من البطاريات المسحعملة وفقا لحعليمات الشرمة الصانعة

#### 경고!

배터리가 올바르게 교체되지 않으면 폭발의 위험이 있습니다. 기존 배터리와 동일하거나 제조사에서 권장하는 동등한 종류의 배터리로만 교체해야 합니다. 제조사의 안내에 따라 사용된 배터리를 처리하여 주십시오.

#### Waarschuwing

Er is ontploffingsgevaar indien de batterij verkeerd vervangen wordt. Vervang de batterij slechts met hetzelfde of een equivalent type die door de fabrikant aanbevolen wordt. Gebruikte batterijen dienen overeenkomstig fabrieksvoorschriften afgevoerd te worden.

## **Product Disposal**

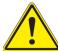

**Warning!** Ultimate disposal of this product should be handled according to all national laws and regulations.

#### 製品の廃棄

この製品を廃棄処分する場合、国の関係する全ての法律・条例に従い処理する必要があります。

## 警告

本产品的废弃处理应根据所有国家的法律和规章进行。

#### 警告

本產品的廢棄處理應根據所有國家的法律和規章進行。

### Warnung

Die Entsorgung dieses Produkts sollte gemäß allen Bestimmungen und Gesetzen des Landes erfolgen.

### ¡Advertencia!

Al deshacerse por completo de este producto debe seguir todas las leyes y reglamentos nacionales.

#### Attention

La mise au rebut ou le recyclage de ce produit sont généralement soumis à des lois et/ou directives de respect de l'environnement. Renseignez-vous auprès de l'organisme compétent.

סילוק המוצר

!אזהרה

סילוק סופי של מוצר זה חייב להיות בהתאם להנחיות וחוקי המדינה.

التخلص النهائي من هذا المنتج ينبغي التعامل معه وفقا لجميع القبانين واللبائح البطنية عند

#### 경고!

이 제품은 해당 국가의 관련 법규 및 규정에 따라 폐기되어야 합니다.

#### Waarschuwing

De uiteindelijke verwijdering van dit product dient te geschieden in overeenstemming met alle nationale wetten en reglementen.

# **Appendix D**

# **UEFI BIOS Recovery**

**Warning:** Do not upgrade the BIOS unless your system has a BIOS-related issue. Flashing the wrong BIOS can cause irreparable damage to the system. In no event shall Supermicro be liable for direct, indirect, special, incidental, or consequential damages arising from a BIOS update. If you need to update the BIOS, do not shut down or reset the system while the BIOS is updating to avoid possible boot failure.

## **D.1 Overview**

The Unified Extensible Firmware Interface (UEFI) provides a software-based interface between the operating system and the platform firmware in the pre-boot environment. The UEFI specification supports an architecture-independent mechanism that will allow the UEFI OS loader stored in an external storage device to boot the system. The UEFI offers clean, hands-off management to a computer during system boot.

## D.2 Recovering the UEFI BIOS Image

A UEFI BIOS flash chip consists of a recovery BIOS block and a main BIOS block (a main BIOS image). The recovery block contains critical BIOS codes, including memory detection and recovery codes for the user to flash a healthy BIOS image if the original main BIOS image is corrupted. When the system power is turned on, the recovery block codes execute first. Once this process is complete, the main BIOS code will continue with system initialization and the remaining POST (Power-On Self-Test) routines.

 $\mathbb{Z}$ 

**Note 1:** Follow the BIOS recovery instructions in Section D.3 for BIOS recovery when the main BIOS block crashes.

**Note 2:** If the recovery instructions in Section D.3 for BIOS recovery fail, you may use the Supermicro Update Manager (SUM) Out-of-Band (OOB) (https://www.supermicro.com.tw/products/nfo/SMS\_SUM.cfm) to reflash the BIOS.

**Note 3:** If the recovery block processes stated in Note 1 and Note 2 above fail, you will need to follow the procedures to make a Returned Merchandise Authorization (RMA) request. Refer to Section 3.5 for more information about the RMA request.

## D.3 Recovering the Main BIOS Block with a USB Device

This feature allows the user to recover the main BIOS image using a USB-attached device without additional utilities used. A USB flash device such as a USB Flash Drive, or a USB CD/DVD ROM/RW device can be used for this purpose. However, a USB hard disk drive cannot be used for BIOS recovery at this time. The file system supported by the recovery block is FAT (including FAT12, FAT16, and FAT32) which is installed on a bootable or non-bootable USB-attached device.

To perform UEFI BIOS recovery using a USB-attached device, follow the instructions below.

- 1. Please use a different machine to download the BIOS package for your motherboard or your system from the product page available on our website at www.supermicro.com.
- 2. Extract the BIOS package to a USB device and rename the BIOS ROM file [BIOSname#.###] that is included in the BIOS package to SUPER.ROM for BIOS recovery use.
- 3. Copy the SUPER.ROM file into the Root "\" directory of the USB device.
  - **Note:** Before recovering the main BIOS image, confirm that the SUPER.ROM file you have is the same version or a close version meant for your motherboard.
- 4. Insert the USB device that contains the SUPER.ROM file into the system before you power on the system or when the following screen appears.

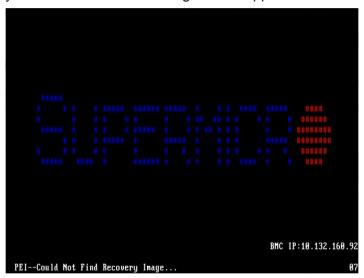

5. After locating the SUPER.ROM file, the system will enter the BIOS Recovery menu as shown below.

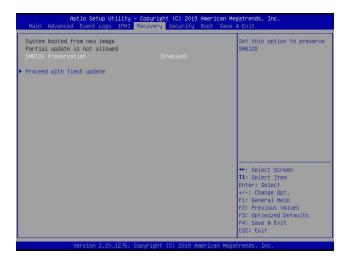

**Note:** At this point, you may decide if you want to start the BIOS recovery. If you decide to proceed with BIOS recovery, follow the procedures below.

6. When the screen as shown above displays, use the arrow keys to select the item "Proceed with flash update" and press the <Enter> key. You will see the BIOS recovery progress as shown in the screen below.

Note: <u>Do not interrupt the BIOS flashing process until it is complete</u>.

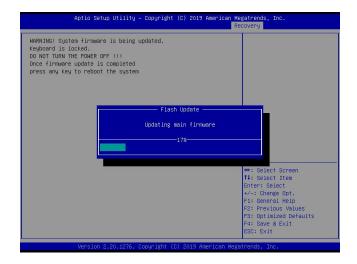

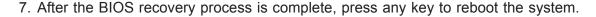

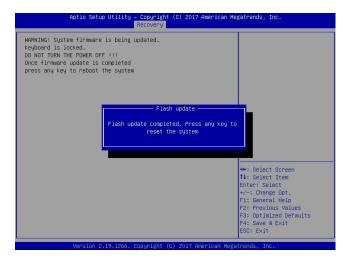

- **Note:** It is recommended that you update your BIOS after BIOS recovery. Please refer to Chapter 3 for BIOS update instructions.
- 8. Press <Del> during system boot to enter the BIOS Setup utility. From the top of the tool bar, select Boot to enter the submenu. From the submenu list, select Boot Option #1 as shown below. Then, set Boot Option #1 to [UEFI AP:UEFI: Built-in EFI Shell]. Press <F4> to save the settings and exit the BIOS Setup utility.

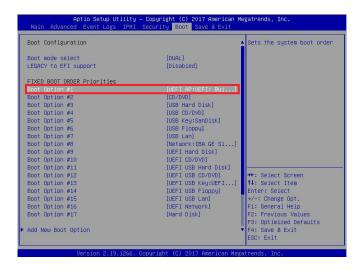

9. When the UEFI Shell prompt appears, type fs# to change the device directory path. Go to the directory that contains the BIOS package you extracted earlier in Step 2. Enter flash.nsh BIOSname#.### at the prompt to start the BIOS update process.

```
UEF1 Interactive Shell v2.1
EDK II
UEF1 v2.50 (American Megatrands, 0x00050000)
Happing table
F50: 1886(1):480**060:780**12
F61808(10x00)/F61(0x14,0x0)/v81(0x11,0x0)/H6(1,M6H,0x37901072,0x800,0x1
D85552)
EDK 1886(8):
F61800(0x0)/F61(0x14,0x0)/V88(0x11,0x0)
Press F50: 1 seconds to skip startun.nsh or any other key to continue.
Shello 150: 18800(8)
F80: V870008V CONTROLS
F80: V870008V CONTROLS
F80: V870008V CONTROLS
F80: V870008V CONTROLS
F80: V870008V CONTROLS
F80: V870008V CONTROLS
F80: V870008V CONTROLS
F80: V870008V CONTROLS
F80: V870008V CONTROLS
F80: V870008V CONTROLS
F80: V870008V CONTROLS
F80: V870008V CONTROLS
F80: V870008V CONTROLS
F80: V870008V CONTROLS
F80: V870008V CONTROLS
F80: V870008V CONTROLS
F80: V870008V CONTROLS
F80: V870008V CONTROLS
F80: V870008V CONTROLS
F80: V870008V CONTROLS
F80: V870008V CONTROLS
F80: V870008V CONTROLS
F80: V870008V CONTROLS
F80: V870008V CONTROLS
F80: V870008V CONTROLS
F80: V870008V CONTROLS
F80: V870008V CONTROLS
F80: V870008V CONTROLS
F80: V870008V CONTROLS
F80: V870008V CONTROLS
F80: V870008V CONTROLS
F80: V870008V CONTROLS
F80: V870008V CONTROLS
F80: V870008V CONTROLS
F80: V870008V CONTROLS
F80: V870008V CONTROLS
F80: V870008V CONTROLS
F80: V870008V CONTROLS
F80: V870008V CONTROLS
F80: V870008V CONTROLS
F80: V870008V CONTROLS
F80: V870008V CONTROLS
F80: V870008V CONTROLS
F80: V870008V CONTROLS
F80: V870008V CONTROLS
F80: V870008V CONTROLS
F80: V870008V CONTROLS
F80: V870008V CONTROLS
F80: V870008V CONTROLS
F80: V870008V CONTROLS
F80: V870008V CONTROLS
F80: V870008V CONTROLS
F80: V870008V CONTROLS
F80: V870008V CONTROLS
F80: V870008V CONTROLS
F80: V870008V CONTROLS
F80: V870008V CONTROLS
F80: V870008V CONTROLS
F80: V870008V CONTROLS
F80: V870008V CONTROLS
F80: V870008V CONTROLS
F80: V870008V CONTROLS
F80: V870008V CONTROLS
F80: V870008V CONTROLS
F80: V870008V CONTROLS
F80: V870008V CONTROLS
F80: V870008V CONTROLS
F80: V870008V CONTROLS
F80: V870008V CONTROLS
F80: V870008V CONTROLS
F80: V870008V CONTROLS
F80: V870008V CONTROLS
F80: V870008V CONTROLS
F80: V870008V CONT
```

Note: <u>Do not interrupt this process</u> until the BIOS flashing is complete.

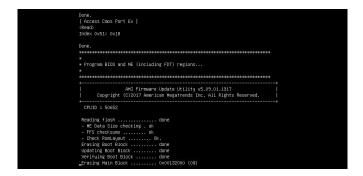

10. The screen above indicates that the BIOS update process has completed. Reboot the system when you see the screen below.